# ZyXEL G-220 v2

802.11g Wireless USB Adapter

## User's Guide

Version 1.00 1/2006 Edition 1

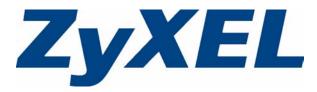

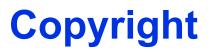

Copyright © 2006 by ZyXEL Communications Corporation.

The contents of this publication may not be reproduced in any part or as a whole, transcribed, stored in a retrieval system, translated into any language, or transmitted in any form or by any means, electronic, mechanical, magnetic, optical, chemical, photocopying, manual, or otherwise, without the prior written permission of ZyXEL Communications Corporation.

Published by ZyXEL Communications Corporation. All rights reserved.

#### Disclaimer

ZyXEL does not assume any liability arising out of the application or use of any products, or software described herein. Neither does it convey any license under its patent rights nor the patent rights of others. ZyXEL further reserves the right to make changes in any products described herein without notice. This publication is subject to change without notice.

#### Trademarks

ZyNOS (ZyXEL Network Operating System) is a registered trademark of ZyXEL Communications, Inc. Other trademarks mentioned in this publication are used for identification purposes only and may be properties of their respective owners.

# Federal Communications Commission (FCC) Interference Statement

The device complies with Part 15 of FCC rules. Operation is subject to the following two conditions:

- This device may not cause harmful interference.
- This device must accept any interference received, including interference that may cause undesired operations.

This equipment has been tested and found to comply with the limits for a Class B digital device pursuant to Part 15 of the FCC Rules. These limits are designed to provide reasonable protection against harmful interference in a commercial environment. This equipment generates, uses, and can radiate radio frequency energy, and if not installed and used in accordance with the instructions, may cause harmful interference to radio communications.

If this equipment does cause harmful interference to radio/television reception, which can be determined by turning the equipment off and on, the user is encouraged to try to correct the interference by one or more of the following measures:

- **1** Reorient or relocate the receiving antenna.
- 2 Increase the separation between the equipment and the receiver.
- **3** Connect the equipment into an outlet on a circuit different from that to which the receiver is connected.
- **4** Consult the dealer or an experienced radio/TV technician for help.

#### Notice 1

Changes or modifications not expressly approved by the party responsible for compliance could void the user's authority to operate the equipment.

This product has been designed for the WLAN 2.4 GHz network throughout the EC region and Switzerland, with restrictions in France.

#### Caution

- 1 The equipment complies with FCC RF radiation exposure limits set forth for an uncontrolled environment, under 47 CFR 2.1093 paragraph (d)(2).
- **2** This Transmitter must not be co-located or operating in conjunction with any other antenna or transmitter.

#### Certifications

- **1** Go to www.zyxel.com.
- **2** Select your product from the drop-down list box on the ZyXEL home page to go to that product's page.
- **3** Select the certification you wish to view from this page.

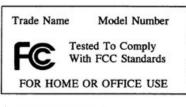

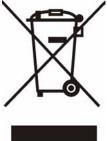

注意!

依據 低功率電波輻射性電機管理辦法

第十二條 經型式認證合格之低功率射頻電機,非經許可,公司、商號或使用 者均不得擅自變更頻率、加大功率或變更原設計之特性及功能。

第十四條 低功率射頻電機之使用不得影響飛航安全及干擾合法通信;經發現 有干擾現象時,應立即停用,並改善至無干擾時方得繼續使用。 前項合法通信,指依電信規定作業之無線電信。低功率射頻電機須忍 受合法通信或工業、科學及醫療用電波輻射性電機設備之干擾。

# **ZyXEL Limited Warranty**

ZyXEL warrants to the original end user (purchaser) that this product is free from any defects in materials or workmanship for a period of up to two (2) years from the date of purchase. During the warranty period, and upon proof of purchase, should the product have indications of failure due to faulty workmanship and/or materials, ZyXEL will, at its discretion, repair or replace the defective products or components without charge for either parts or labor, and to whatever extent it shall deem necessary to restore the product or components to proper operating condition. Any replacement will consist of a new or re-manufactured functionally equivalent product of equal or higher value, and will be solely at the discretion of ZyXEL. This warranty shall not apply if the product has been modified, misused, tampered with, damaged by an act of God, or subjected to abnormal working conditions.

#### Note

Repair or replacement, as provided under this warranty, is the exclusive remedy of the purchaser. This warranty is in lieu of all other warranties, express or implied, including any implied warranty of merchantability or fitness for a particular use or purpose. ZyXEL shall in no event be held liable for indirect or consequential damages of any kind to the purchaser.

To obtain the services of this warranty, contact ZyXEL's Service Center for your Return Material Authorization number (RMA). Products must be returned Postage Prepaid. It is recommended that the unit be insured when shipped. Any returned products without proof of purchase or those with an out-dated warranty will be repaired or replaced (at the discretion of ZyXEL) and the customer will be billed for parts and labor. All repaired or replaced products will be shipped by ZyXEL to the corresponding return address, Postage Paid. This warranty gives you specific legal rights, and you may also have other rights that vary from country to country.

#### **Online Registration**

Register your product online to receive e-mail notices of firmware upgrades and information at www.zyxel.com for global products, or at www.us.zyxel.com for North American products.

# **Customer Support**

Please have the following information ready when you contact customer support.

- Product model and serial number.
- Warranty Information.
- Date that you received your device.
- Brief description of the problem and the steps you took to solve it.

| METHOD                                   | SUPPORT E-MAIL                      | TELEPHONEA                        | WEB SITE                               |                                                                              |  |
|------------------------------------------|-------------------------------------|-----------------------------------|----------------------------------------|------------------------------------------------------------------------------|--|
| LOCATION                                 | SALES E-MAIL                        | FAX                               | FTP SITE                               | REGULAR MAIL                                                                 |  |
| CORPORATE<br>HEADQUARTERS<br>(WORLDWIDE) | support@zyxel.com.tw                | +886-3-578-3942                   | www.zyxel.com<br>www.europe.zyxel.com  | ZyXEL Communications Corp.<br>6 Innovation Road II                           |  |
|                                          | sales@zyxel.com.tw                  | +886-3-578-2439                   | ftp.zyxel.com<br>ftp.europe.zyxel.com  | Science Park<br>Hsinchu 300<br>Taiwan                                        |  |
|                                          | info@cz.zyxel.com                   | +420-241-091-350                  | www.zyxel.cz                           | ZyXEL Communications                                                         |  |
| CZECH REPUBLIC                           | info@cz.zyxel.com                   | +420-241-091-359                  |                                        | Czech s.r.o.<br>Modranská 621<br>143 01 Praha 4 - Modrany<br>Ceská Republika |  |
|                                          | support@zyxel.dk                    | +45-39-55-07-00                   | www.zyxel.dk                           | ZyXEL Communications A/S                                                     |  |
| DENMARK                                  | IARK sales@zyxel.dk +45-39-55-07-07 |                                   | Columbusvej<br>2860 Soeborg<br>Denmark |                                                                              |  |
|                                          | support@zyxel.fi                    | +358-9-4780-8411                  | www.zyxel.fi                           | ZyXEL Communications Oy                                                      |  |
| FINLAND sale                             | sales@zyxel.fi                      | +358-9-4780 8448                  | _                                      | Malminkaari 10<br>00700 Helsinki<br>Finland                                  |  |
|                                          | info@zyxel.fr                       | +33-4-72-52-97-97                 | www.zyxel.fr                           | ZyXEL France<br>1 rue des Vergers                                            |  |
| FRANCE                                   |                                     | +33-4-72-52-19-20                 |                                        | Bat. 1 / C<br>69760 Limonest<br>France                                       |  |
|                                          | support@zyxel.de                    | +49-2405-6909-0                   | www.zyxel.de                           | ZyXEL Deutschland GmbH.<br>Adenauerstr. 20/A2 D-52146                        |  |
| GERMANY                                  | sales@zyxel.de                      | +49-2405-6909-99                  |                                        | Wuerselen<br>Germany                                                         |  |
|                                          | support@zyxel.hu                    | +36-1-3361649                     | www.zyxel.hu                           | ZyXEL Hungary<br>48. Zoldlomb Str.                                           |  |
| HUNGARY                                  | info@zyxel.hu                       | +36-1-3259100                     |                                        | H-1025, Budapest<br>Hungary                                                  |  |
|                                          | http://zyxel.kz/support             | +7-3272-590-698                   | www.zyxel.kz                           | ZyXEL Kazakhstan<br>43, Dostyk ave.,Office 414                               |  |
| KAZAKHSTAN                               | sales@zyxel.kz                      | +7-3272-590-689                   |                                        | Dostyk Business Centre<br>050010, Almaty<br>Republic of Kazakhstan           |  |
| NORTH AMERICA                            | support@zyxel.com                   | 1-800-255-4101<br>+1-714-632-0882 | www.us.zyxel.com                       | ZyXEL Communications Inc.<br>1130 N. Miller St.<br>Anaheim                   |  |
|                                          | sales@zyxel.com                     | +1-714-632-0858                   | ftp.us.zyxel.com                       | CA 92806-2001<br>U.S.A.                                                      |  |
|                                          | support@zyxel.no                    | +47-22-80-61-80                   | www.zyxel.no                           | ZyXEL Communications A/S                                                     |  |
| NORWAY                                   | sales@zyxel.no                      | +47-22-80-61-81                   |                                        | Nils Hansens vei 13<br>0667 Oslo<br>Norway                                   |  |

| METHOD         | SUPPORT E-MAIL                             | TELEPHONE <sup>A</sup>                                       | WEB SITE                           |                                                                                                    |
|----------------|--------------------------------------------|--------------------------------------------------------------|------------------------------------|----------------------------------------------------------------------------------------------------|
| LOCATION       | SALES E-MAIL                               | FAX                                                          | FTP SITE                           | REGULAR MAIL                                                                                                    |
| POLAND         | info@pl.zyxel.com                          | +48-22-5286603<br>+48-22-5206701                             | www.pl.zyxel.com                   | ZyXEL Communications<br>ul.Emilli Plater 53<br>00-113 Warszawa<br>Poland                                                     |
| RUSSIA         | http://zyxel.ru/support<br>sales@zyxel.ru  | +7-095-542-89-29<br>+7-095-542-89-25                         | www.zyxel.ru                       | ZyXEL Russia<br>Ostrovityanova 37a Str.<br>Moscow, 117279<br>Russia                                                          |
| SPAIN          | support@zyxel.es<br>sales@zyxel.es         | +34-902-195-420<br>+34-913-005-345                           | www.zyxel.es                       | ZyXEL Communications<br>Alejandro Villegas 33<br>1º, 28043 Madrid<br>Spain                                                   |
| SWEDEN         | support@zyxel.se<br>sales@zyxel.se         | +46-31-744-7700<br>+46-31-744-7701                           | www.zyxel.se                       | ZyXEL Communications A/S<br>Sjöporten 4, 41764 Göteborg<br>Sweden                                                            |
| UKRAINE        | support@ua.zyxel.com<br>sales@ua.zyxel.com | +380-44-247-69-78<br>+380-44-494-49-32                       | www.ua.zyxel.com                   | ZyXEL Ukraine<br>13, Pimonenko Str.<br>Kiev, 04050<br>Ukraine                                                                |
| UNITED KINGDOM | support@zyxel.co.uk<br>sales@zyxel.co.uk   | +44-1344 303044<br>08707 555779 (UK only)<br>+44-1344 303034 | www.zyxel.co.uk<br>ftp.zyxel.co.uk | ZyXEL Communications UK<br>Ltd.,11 The Courtyard,<br>Eastern Road, Bracknell,<br>Berkshire, RG12 2XB,<br>United Kingdom (UK) |

A. "+" is the (prefix) number you enter to make an international telephone call.

# **Table of Contents**

| Copyright                                                            | 3  |
|----------------------------------------------------------------------|----|
| Federal Communications Commission (FCC) Interference Statement       | 4  |
| ZyXEL Limited Warranty                                               | 6  |
| Customer Support                                                     | 7  |
| Table of Contents                                                    | 9  |
| List of Figures                                                      | 13 |
| List of Tables                                                       | 15 |
| Preface                                                              | 17 |
| Chapter 1<br>Getting Started                                         | 19 |
| 1.1 About Your ZyXEL G-220 v2                                        | 19 |
| 1.1.1 Application Overview                                           | 19 |
| 1.1.1.1 Infrastructure                                               | 19 |
| 1.1.1.2 Ad-Hoc                                                       | 20 |
| 1.1.1.3 Access Point Mode                                            |    |
| 1.2 ZyXEL G-220 v2 Hardware and Utility Installation                 |    |
| 1.3 Configuration Methods                                            |    |
| 1.4 Windows XP Users Only                                            |    |
| 1.5 Accessing the ZyXEL Utility                                      |    |
| 1.6 Connecting to a Wireless LAN                                     |    |
| 1.6.1 Site Survey                                                    |    |
| 1.7 ZyXEL G-220 v2 Modes                                             |    |
| 1.7.1 Change ZyXEL G-220 v2 Mode<br>1.8 ZyXEL Utility Screen Summary |    |
| Chapter 2<br>Wireless LAN Network                                    | 27 |
| 2.1 Wireless LAN Overview                                            | 27 |
| 2.1.1 SSID                                                           | 27 |
| 2.1.2 Channel                                                        | 27 |
| 2.1.3 Transmission Rate (Tx Rate)                                    | 27 |
| 2.2 Wireless LAN Security Overview                                   |    |
| 2.2.1 Data Encryption with WEP                                       |    |

| 2.2.2 IEEE 802.1x                             |    |
|-----------------------------------------------|----|
| 2.2.2.1 EAP Authentication                    |    |
| 2.2.3 WPA(2)                                  |    |
| 2.2.3.1 Encryption                            |    |
| 2.2.3.2 User Authentication                   |    |
| 2.2.4 WPA(2)-PSK Application Example          |    |
| 2.2.5 WPA(2) with RADIUS Application Example  |    |
| 2.3 Encryption Type                           | 31 |
| 2.4 Preamble Type                             | 31 |
| 2.5 Introduction to OTIST                     |    |
| 2.5.1 Enabling OTIST                          | 32 |
| 2.5.1.1 AP                                    | 32 |
| 2.5.1.2 Wireless Client                       | 33 |
| 2.5.2 Starting OTIST                          | 33 |
| 2.5.3 Notes on OTIST                          | 34 |
| Chanter 2                                     |    |
| Chapter 3 Wireless Station Mode Configuration | 35 |
|                                               |    |
| 3.1 Wireless Station Mode Overview            |    |
| 3.2 The Link Info Screen                      | 35 |
| 3.2.1 Trend Chart                             | 36 |
| 3.3 The Site Survey Screen                    |    |
| 3.3.1 Connecting to a WLAN Network            | 38 |
| 3.3.2 Security Settings                       |    |
| 3.3.2.1 WEP Encryption                        |    |
| 3.3.2.2 WPA-PSK/WPA2-PSK                      | 40 |
| 3.3.2.3 WPA/WPA2                              | 41 |
| 3.3.2.4 IEEE 802.1x                           | 42 |
| 3.3.3 Confirm Save Screen                     | 43 |
| 3.4 The Profile Screen                        | 44 |
| 3.4.1 Adding a New Profile                    | 46 |
| 3.5 The Adapter Screen                        | 50 |
| Chapter 4                                     |    |
| Access Point Mode Configuration               |    |
| 4.1 Access Point Mode Introduction            | 53 |
| 4.1.1 Additional Setup Requirements           |    |
| 4.2 The Link Info Screen                      |    |
| 4.3 The Configuration Screen                  |    |
| 4.4 The MAC Filter Screen                     |    |
|                                               |    |

| Chapter 5<br>Maintenance                                                              | . 59              |
|---------------------------------------------------------------------------------------|-------------------|
|                                                                                       |                   |
| 5.1 The About Screen                                                                  |                   |
| 5.2 Uninstalling the ZyXEL Utility                                                    |                   |
| 5.3 Upgrading the ZyXEL Utility                                                       | 60                |
| Chapter 6                                                                             |                   |
| Troubleshooting                                                                       | . <mark>63</mark> |
| 6.1 Problems Starting the ZyXEL Utility Program                                       | 63                |
| 6.2 Problem Connecting to an Access Point                                             |                   |
| 6.3 Problem with the Link Status                                                      | 64                |
| 6.4 Problems Communicating With Other Computers                                       | 64                |
| Appendix A<br>Product Specifications<br>Appendix B<br>Access Point Mode Setup Example |                   |
| Appendix C<br>Disable Windows XP Wireless LAN Configuration Tool                      | . 71              |
| Appendix D<br>Management with Wireless Zero Configuration                             | . 77              |
| Appendix E<br>Types of EAP Authentication                                             | . <b>89</b>       |
| Appendix F<br>Setting up Your Computer's IP Address                                   | . 95              |
| Index                                                                                 | 107               |

# **List of Figures**

| Figure 1 Application: Infrastructure                               |    |
|--------------------------------------------------------------------|----|
| Figure 2 Application: Ad-Hoc                                       | 20 |
| Figure 3 Application: Access Point Mode                            | 21 |
| Figure 4 ZyXEL Utility: System Tray Icon                           | 22 |
| Figure 5 ZyXEL Utility: Site Survey                                | 23 |
| Figure 6 ZyXEL Utility: Security Setting                           | 24 |
| Figure 7 ZyXEL Utility: Link Info                                  | 24 |
| Figure 8 ZyXEL Utility: Change Modes                               | 25 |
| Figure 9 Menu Summary: Station Mode                                | 26 |
| Figure 10 Menu Summary: AP Mode                                    | 26 |
| Figure 11 WPA-PSK Authentication                                   | 30 |
| Figure 12 WPA(2) with RADIUS Application Example                   | 31 |
| Figure 13 Station Mode: Link Info                                  | 35 |
| Figure 14 Station Mode: Link Info: Trend Chart                     | 37 |
| Figure 15 Station Mode: Site Survey                                | 37 |
| Figure 16 Station Mode: Security Settings: WEP                     | 39 |
| Figure 17 Station Mode: Security Settings: WPA-PSK/WPA2-PSK        | 40 |
| Figure 18 Station Mode: Security Settings: WPA/WPA2                | 41 |
| Figure 19 Station Mode: Security Settings: 802.1x                  | 42 |
| Figure 20 Confirm Save Screen                                      |    |
| Figure 21 Station Mode: Profile                                    | 45 |
| Figure 22 Station Mode: Profile: Add a New Profile                 | 46 |
| Figure 23 Station Mode: Profile: Select a Channel                  | 47 |
| Figure 24 Station Mode: Profile: Wireless Settings                 | 48 |
| Figure 25 Station Mode: Profile: Security Settings                 | 49 |
| Figure 26 Station Mode: Profile: Confirm New Settings              | 49 |
| Figure 27 Station Mode: Profile: Activate the Profile              | 50 |
| Figure 28 Station Mode: Adapter                                    | 50 |
| Figure 29 Access Point Mode: Link Info                             | 54 |
| Figure 30 Access Point Mode: Configuration                         | 55 |
| Figure 31 Access Point Mode: MAC Filter                            | 57 |
| Figure 32 About                                                    | 59 |
| Figure 33 Uninstall: Confirm                                       | 60 |
| Figure 34 Uninstall: Finish                                        | 60 |
| Figure 35 Windows 2000: Start                                      | 67 |
| Figure 36 Windows 2000: Network and Dial-up Connections            | 68 |
| Figure 37 Windows 2000: Network Properties                         | 68 |
| Figure 38 WIndows 2000: Network Properties: Select Network Adapter | 69 |

| Figure 39 Windows 2000: Local Network                                 | 69  |
|-----------------------------------------------------------------------|-----|
| Figure 40 Windows XP: System Tray Icon                                | 71  |
| Figure 41 Windows XP SP1: Wireless Network Connection                 | 72  |
| Figure 42 Windows XP SP2: Wireless Network Connection                 | 72  |
| Figure 43 Windows XP SP1: Wireless Network Connection Properties      | 73  |
| Figure 44 Windows XP SP2: Wireless Network Connection Properties      | 73  |
| Figure 45 Windows XP SP1: Wireless Network Connection Status          | 74  |
| Figure 46 Windows XP SP2: Wireless Network Connection Status          | 74  |
| Figure 47 Windows XP SP1: Wireless Network Connection Properties      | 75  |
| Figure 48 Windows XP SP2: Wireless Network Connection Properties      | 75  |
| Figure 49 Windows XP SP2: WZC Not Available                           | 77  |
| Figure 50 Windows XP SP2: System Tray Icon                            | 78  |
| Figure 51 Windows XP SP2: Wireless Network Connection Status          | 78  |
| Figure 52 Windows XP SP1: Wireless Network Connection Status          | 79  |
| Figure 53 Windows XP SP2: Wireless Network Connection                 | 79  |
| Figure 54 Windows XP SP1: Wireless Network Connection Properties      | 80  |
| Figure 55 Windows XP SP2: Wireless Network Connection: WEP or WPA-PSK | 81  |
| Figure 56 Windows XP SP2: Wireless Network Connection: No Security    | 81  |
| Figure 57 Windows XP: Wireless (network) properties: Association      | 82  |
| Figure 58 Windows XP: Wireless (network) properties: Authentication   | 83  |
| Figure 59 Windows XP: Protected EAP Properties                        | 84  |
| Figure 60 Windows XP: Smart Card or other Certificate Properties      | 85  |
| Figure 61 Windows XP SP2: Wireless Networks: Preferred Networks       | 87  |
| Figure 62 Windows XP SP1: Wireless Networks: Preferred Networks       | 87  |
| Figure 63 WPA-PSK Authentication                                      | 93  |
| Figure 64 WPA(2) with RADIUS Application Example                      | 93  |
| Figure 65 WIndows 95/98/Me: Network: Configuration                    | 96  |
| Figure 66 Windows 95/98/Me: TCP/IP Properties: IP Address             | 97  |
| Figure 67 Windows 95/98/Me: TCP/IP Properties: DNS Configuration      | 98  |
| Figure 68 Windows XP: Start Menu                                      | 99  |
| Figure 69 Windows XP: Control Panel                                   | 99  |
| Figure 70 Windows XP: Control Panel: Network Connections: Properties  | 100 |
| Figure 71 Windows XP: Local Area Connection Properties                | 100 |
| Figure 72 Windows XP: Advanced TCP/IP Settings                        | 101 |
| Figure 73 Windows XP: Internet Protocol (TCP/IP) Properties           | 102 |
| Figure 74 Macintosh OS 8/9: Apple Menu                                | 103 |
| Figure 75 Macintosh OS 8/9: TCP/IP                                    | 103 |
| Figure 76 Macintosh OS X: Apple Menu                                  | 104 |
| Figure 77 Macintosh OS X: Network                                     | 105 |

# **List of Tables**

| Table 1 ZyXEL Utility: System Tray Icon                            | . 22 |
|--------------------------------------------------------------------|------|
| Table 2 ZyXEL Utility: Menu Screen Summary                         | . 26 |
| Table 3 Station Mode: Link Info                                    | . 36 |
| Table 4 Station Mode: Link Info: Trend Chart                       | . 37 |
| Table 5 Station Mode: Site Survey                                  | . 38 |
| Table 6 Station Mode: Security Settings: WEP                       | . 39 |
| Table 7 Station Mode: Security Settings: WPA-PSK/WPA2-PSK          | . 41 |
| Table 8 Station Mode: Security Settings: WPA/WPA2                  | . 41 |
| Table 9 Station Mode: Security Settings: 802.1x                    | . 42 |
| Table 10 Confirm Save Screen                                       | . 44 |
| Table 11 Station Mode: Profile                                     | . 45 |
| Table 12 Station Mode: Profile: Add a New Profile                  | . 46 |
| Table 13 Station Mode: Profile: Select a Channel                   | . 48 |
| Table 14 Station Mode: Adapter                                     | . 50 |
| Table 15 Access Point Mode: Link Info                              | . 54 |
| Table 16 Access Point Mode: Configuration                          | . 55 |
| Table 17 Access Point Mode: MAC Filter                             | . 57 |
| Table 18 About                                                     | . 59 |
| Table 19 Troubleshooting Starting ZyXEL Utility Program            | . 63 |
| Table 20 Troubleshooting Access Point Connection Problem           | . 63 |
| Table 21 Troubleshooting Link Quality                              | . 64 |
| Table 22 Troubleshooting Communication Problem                     | . 64 |
| Table 23 Product Specifications                                    | . 65 |
| Table 24 Windows XP SP2: System Tray Icon                          | . 78 |
| Table 25 Windows XP SP2: Wireless Network Connection               | . 80 |
| Table 26 Windows XP: Wireless Networks                             | . 81 |
| Table 27 Windows XP: Wireless (network) properties: Association    | . 82 |
| Table 28 Windows XP: Wireless (network) properties: Authentication | . 83 |
| Table 29 Windows XP: Protected EAP Properties                      | . 85 |
| Table 30 Windows XP: Smart Card or other Certificate Properties    | . 86 |
| Table 31 Comparison of EAP Authentication Types                    | . 90 |
| Table 32 Wireless Security Relational Matrix                       | . 94 |

## **Preface**

Congratulations on your purchase of the ZyXEL G-220 v2 802.11g Wireless USB Adapter.

Your ZyXEL G-220 v2 is easy to install and configure.

#### About This User's Guide

This manual is designed to guide you through the configuration of your ZyXEL G-220 v2 for its various applications.

#### **Related Documentation**

• Supporting Disk

Refer to the included CD for support documents.

• Quick Start Guide

The Quick Start Guide is designed to help you get up and running right away. They contain hardware installation/connection information.

• ZyXEL Glossary and Web Site

Please refer to www.zyxel.com for an online glossary of networking terms and additional support documentation.

#### User Guide Feedback

Help us help you. E-mail all User Guide-related comments, questions or suggestions for improvement to techwriters@zyxel.com.tw or send regular mail to The Technical Writing Team, ZyXEL Communications Corp., 6 Innovation Road II, Science-Based Industrial Park, Hsinchu, 300, Taiwan. Thank you.

#### **Syntax Conventions**

- "Enter" means for you to type one or more characters. "Select" or "Choose" means for you to use one predefined choice.
- Mouse action sequences are denoted using a comma. For example, "In Windows, click **Start**, **Settings** and then **Control Panel**" means first click the **Start** button, then point your mouse pointer to **Settings** and then click **Control Panel**.
- "e.g.," is a shorthand for "for instance", and "i.e.," means "that is" or "in other words".
- The ZyXEL G-220 v2 802.11g Wireless USB Adapter may be referred to as the ZyXEL G-220 v2 in this user's guide.

## **Graphics Icons Key**

| r                     | 1        |                   |
|-----------------------|----------|-------------------|
| Wireless Access Point | Computer | Notebook Computer |
| Server                | Modem    | Wireless Signal   |
| Telephone             | Switch   | Router            |
| Internet Cloud        |          |                   |

# CHAPTER 1 Getting Started

This chapter introduces the ZyXEL G-220 v2 and prepares you to use the ZyXEL Utility.

## 1.1 About Your ZyXEL G-220 v2

The ZyXEL G-220 v2 is an IEEE 802.11g compliant wireless LAN adapter.

The following lists the main features of your ZyXEL G-220 v2. See the product specifications in the appendix for detailed features.

- Automatic rate selection.
- Security: WEP (Wired Equivalent Privacy), IEEE 802.1x, WPA-PSK, WPA (Wi-Fi Protected Access), WPA2-PSK and WPA2
- Proprietary SoftAP feature turns your ZyXEL G-220 v2 into an access point (AP).
- A built-in antenna
- Driver and utility support for Windows 98 Second Edition, Windows ME, Windows 2000 and Windows XP.

### 1.1.1 Application Overview

This section describes some network applications for the ZyXEL G-220 v2.

#### 1.1.1.1 Infrastructure

To connect to a network via an Access Point (AP), set the ZyXEL G-220 v2 network type to **Infrastructure**. Through the AP, you can access the Internet or the wired network behind the AP.

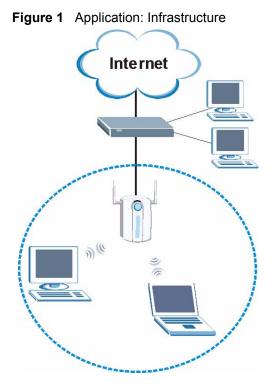

#### 1.1.1.2 Ad-Hoc

In case you prefer to set up a small independent wireless workgroup without an AP, use the Ad-Hoc mode.

Ad-hoc mode does not require an AP or a wired network. Two or more wireless clients communicate directly to each other.

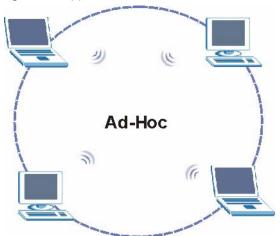

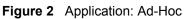

#### 1.1.1.3 Access Point Mode

You can set the ZyXEL G-220 v2 in access point mode. The following figure shows a network example.

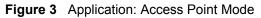

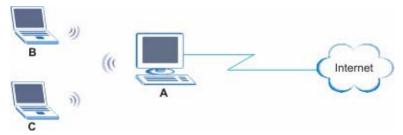

In the example, the ZyXEL G-220 v2 is installed on computer A and set to operate in access point mode. Computer A shares Internet connection to the wireless LAN, so wireless stations **B** and **C** can access the Internet.

## 1.2 ZyXEL G-220 v2 Hardware and Utility Installation

Follow the instructions in the Quick Start Guide to install the ZyXEL Utility and make hardware connections.

## **1.3 Configuration Methods**

To configure your ZyXEL G-220 v2, use one of the following applications:

- Wireless Zero Configuration (WZC) (recommended for Windows XP)
- ZyXEL Utility (required when you want to use the ZyXEL G-220 v2 as an access point)
- Odyssey Client Manager (not supplied)
- **Note:** Do NOT use the Windows XP configuration tool or the Odyssey Client Manager and the ZyXEL Utility at the same time.

Refer to the Odyssey Client Manager documentation for more information.

## 1.4 Windows XP Users Only

**Note:** When you use the ZyXEL Utility, it automatically disables the Windows XP wireless configuration tool.

Refer to the appendices on how to use WZC to manage the ZyXEL G-220 v2.

## 1.5 Accessing the ZyXEL Utility

After you install and start the ZyXEL Utility, an icon for the ZyXEL Utility appears in the system tray.

**Note:** When the ZyXEL Utility system tray icon displays, the ZyXEL G-220 v2 is installed properly.

When you use the ZyXEL Utility, it automatically disables the Windows XP wireless configuration tool.

Figure 4 ZyXEL Utility: System Tray Icon

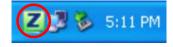

The color of the ZyXEL Utility system tray icon indicates the status of the ZyXEL G-220 v2. Refer to the following table for details.

 Table 1
 ZyXEL Utility: System Tray Icon

| COLOR     | DESCRIPTION                                                                                          |
|-----------|----------------------------------------------------------------------------------------------------|
| Red       | The ZyXEL G-220 v2 is operating in wireless station mode but is not connected to a wireless network. |
| Green     | The ZyXEL G-220 v2 is operating in wireless station mode and connected to a wireless network.        |
| Pale Blue | The ZyXEL G-220 v2 is operating in access point mode.                                                |

Double-click on the ZyXEL Wireless LAN Utility icon in the system tray to open the ZyXEL Utility. The ZyXEL Utility screens are similar in all Microsoft Windows versions. Screens for Windows XP are shown.

Note: Click the on-line help window.

## 1.6 Connecting to a Wireless LAN

This section shows you how to associate with a network using the ZyXEL Utility. You can either manually connect to a network or configure a profile to have the ZyXEL G-220 v2 automatically connect to a specific network. Otherwise, configure nothing and leave the ZyXEL G-220 v2 to automatically scan for and connect to any other available network without security.

See the next chapters for detailed field descriptions.

#### 1.6.1 Site Survey

After you install the ZyXEL Utility and then insert the ZyXEL G-220 v2, follow the steps below to connect to a network using the **Site Survey** screen.

- **1** Make sure a wireless network is available and within range.
- **2** Open the ZyXEL Utility and click the **Site Survey** tab to open the screen as shown next.
- **3** Click **Scan** to search for available wireless networks.

Figure 5 ZyXEL Utility: Site Survey

|            | :               | :      |        |   | : :                            |
|------------|-----------------|--------|--------|---|--------------------------------|
| wailable   | Network List    |        |        |   | Site Information               |
|            | SSID 🗵          | Channe | Signal |   |                                |
| กิ         | AirGO_5545      | 3      | 66%    |   | Network Type: Infrastructure   |
| n'a        | ZyXEL_MIS       | 3      | 64%    |   | Channel: 3                     |
|            | ZyXEL_MIS       | 3      | 55%    |   | Encryption: WEP                |
| ) <u> </u> | pqa-3276-vdsl-1 | 3      | 53%    |   | MAC Address: 00:A0:C5:62:B0:CE |
| ก          | default         | 6      | 66%    |   | Surveyed at: 17:24:36          |
| n'as       | cpe5632-01      | 5      | 72%    |   |                                |
| ฟิ         |                 |        |        | × |                                |
|            | 1               | Scan   | Conne  | d | <u></u>                        |

- **4** To join a network, either click an SSID in the table and then click **Connect** or doubleclick an SSID.
- **5** If the wireless security is activated for the selected wireless network, the **Security Setting** screen displays. This screen varies according to the network's encryption method. Configure the same security settings as the associated network.
- **Note:** If the selected network is unavailable or the security settings are not correct, the ZyXEL G-220 v2 cannot connect to a network.

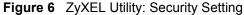

| ecurity Setting                      |      |                |
|--------------------------------------|------|----------------|
| Encryption Type :<br>Pre-Shared Key: | TKIP |                |
|                                      |      |                |
|                                      |      | Back Next Exit |

**6** Verify that you have successfully connected to the selected network and check the network information in the **Link Info** screen. If the ZyXEL G-220 v2 is not connected to a network, the fields in this screen are blank.

Figure 7 ZyXEL Utility: Link Info

| Wireless Network Status             | Statistics            |
|-------------------------------------|-----------------------|
| > Profile Name: DEFAULT             | Transmit Rate: 0 kbps |
| Network Name(SSID): CPE_5257_00     | Receive Rate: 0 kbps  |
| > AP MAC Address: 00:08:68:30:25:4D | Authentication: OPEN  |
| Network Type: Infrastructure        | Network Mode: B       |
| Transmission Rate: 11 Mbps          | Total Transmit: 6     |
| > Security: DISABLE                 | Total Receive: 19     |
| Channel: 11                         | Link Quality: -54 dBm |
|                                     | Trend Chart           |

## 1.7 ZyXEL G-220 v2 Modes

You can set your ZyXEL G-220 v2 to operate in either wireless station or access point (AP) modes.

In wireless station mode, your ZyXEL G-220 v2 must connect to a peer wireless station or an AP to take part in your wireless network.

In access point mode, your ZyXEL G-220 v2 functions as an access point. This allows you to set up your wireless network without using a dedicated AP device. Up to 16 wireless stations can associate to the ZyXEL G-220 v2 to form a wireless network. Refer to Section 1.7.1 on page 25 and Chapter 4 on page 53 for more information.

Note: With WZC, you cannot use the ZyXEL G-220 v2 as an access point.

### 1.7.1 Change ZyXEL G-220 v2 Mode

To change between the modes, select either the **Station Mode** or **AP Mode** option in any ZyXEL Utility screens.

Figure 8 ZyXEL Utility: Change Modes

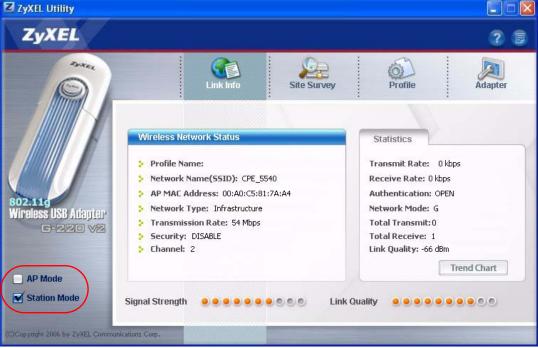

**Note:** Wait for about five seconds for the ZyXEL Utility to complete the mode change.

The current mode is indicated by the color of the radio button.

## 1.8 ZyXEL Utility Screen Summary

This sections describes the ZyXEL Utility screens.

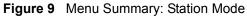

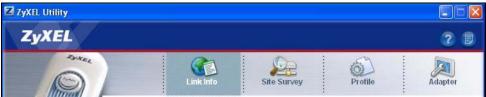

#### Figure 10 Menu Summary: AP Mode

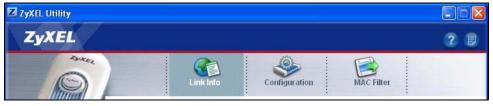

The following table describes the menus.

| Table 2 | ZyXEL Utility: Menu Screen Summary |
|---------|------------------------------------|
|---------|------------------------------------|

| ТАВ           | DESCRIPTION                                                                                                    |
|---------------|----------------------------------------------------------------------------------------------------|
| Station Mode  |                                                                                                    |
| Link Info     | Use this screen to see your current connection status, configuration and data rate statistics.                                                                                                   |
| Site Survey   | <ul> <li>Use this screen to</li> <li>scan for a wireless network</li> <li>configure wireless security (if activated on the selected network).</li> <li>connect to a wireless network.</li> </ul> |
| Profile       | Use this screen to add, delete, edit or activate a profile with a set of wireless and security settings.                                                                                         |
| Adaptor       | Use this screen to configure a transfer rate, enable power saving and use OTIST (One-Touch Intelligent Security Technology).                                                                     |
| AP Mode       |                                                                                                    |
| Link Info     | Use this screen to see your current connection status, configuration and data rate statistics.                                                                                                   |
| Configuration | Use this screen to configure wireless LAN settings.                                                                                                    |
| MAC Filter    | Use this screen to configure which computer(s) you want access to the wireless LAN through the ZyXEL G-220 v2.                                                                                   |

# CHAPTER 2 Wireless LAN Network

This chapter provides background information on wireless LAN network.

## 2.1 Wireless LAN Overview

This section describes the wireless LAN network terms and applications.

#### 2.1.1 SSID

The SSID (Service Set Identity) is a unique name shared among all wireless devices in a wireless network. Wireless devices must have the same SSID to communicate with each other.

#### 2.1.2 Channel

A radio frequency used by a wireless device is called a channel.

#### 2.1.3 Transmission Rate (Tx Rate)

The ZyXEL G-220 v2 provides various transmission (data) rate options for you to select. Options include **Fully Auto**, **1 Mbps**, **2 Mbps**, **5.5 Mbps**, **6 Mbps**, **9 Mbps**, **11 Mbps**, **12 Mbps**, **18 Mbps**, **24 Mbps**, **36 Mbps**, **48 Mbps** and **54 Mbps**. In most networking scenarios, the factory default **Fully Auto** setting proves the most efficient. This setting allows your ZyXEL G-220 v2 to operate at the maximum transmission (data) rate. When the communication quality drops below a certain level, the ZyXEL G-220 v2 automatically switches to a lower transmission (data) rate. Transmission at lower data speeds is usually more reliable. However, when the communication quality improves again, the ZyXEL G-220 v2 gradually increases the transmission (data) rate again until it reaches the highest available transmission rate. You can select any of the above options. If you wish to balance speed versus reliability, select **54 Mbps** in a networking environment where you are certain that all wireless devices can communicate at the highest transmission (data) rate. **1 Mbps** or **2 Mbps** are used often in networking environments where the range of the wireless connection is more important than speed.

Note: With USB1.0/1.1, the ZyXEL G-220 v2 can only transmit at up to 11Mbps.

## 2.2 Wireless LAN Security Overview

Wireless LAN security is vital to your network to protect wireless communications.

Configure the wireless LAN security using the **Configuration** or the **Profile Security Setting** screen. If you do not enable any wireless security on your ZyXEL G-220 v2, the ZyXEL G-220 v2's wireless communications are accessible to any wireless networking device that is in the coverage area.

### 2.2.1 Data Encryption with WEP

WEP (Wired Equivalent Privacy) encryption scrambles all data packets transmitted between the ZyXEL G-220 v2 and the AP or other wireless stations to keep network communications private. Both the wireless stations and the access points must use the same WEP key for data encryption and decryption.

There are two ways to create WEP keys in your ZyXEL G-220 v2.

• Automatic WEP key generation based on a "password phrase" called a passphrase. The passphrase is case sensitive. You must use the same passphrase for all WLAN adapters with this feature in the same WLAN.

For WLAN adapters without the passphrase feature, you can still take advantage of this feature by writing down the four automatically generated WEP keys from the **Security Setting** screen of the ZyXEL Utility and entering them manually as the WEP keys in the other WLAN adapter(s).

• Enter the WEP keys manually.

Your ZyXEL G-220 v2 allows you to configure up to four 64-bit, 128-bit or 256-bit WEP keys and only one key is used as the default key at any one time.

#### 2.2.2 IEEE 802.1x

The IEEE 802.1x standard outlines enhanced security methods for both the authentication of wireless stations and encryption key management. Authentication can be done using an external RADIUS server.

#### 2.2.2.1 EAP Authentication

EAP (Extensible Authentication Protocol) is an authentication protocol that runs on top of the IEEE 802.1x transport mechanism in order to support multiple types of user authentication. By using EAP to interact with an EAP-compatible RADIUS server, an access point helps a wireless station and a RADIUS server perform authentication.

The type of authentication you use depends on the RADIUS server and an intermediary AP(s) that supports IEEE 802.1x. The ZyXEL G-220 v2 supports EAP-TLS and EAP-PEAP. Refer to Appendix E on page 89 for descriptions.

For EAP-TLS authentication type, you must first have a wired connection to the network and obtain the certificate(s) from a certificate authority (CA). A certificate (also called digital IDs) can be used to authenticate users and a CA issues certificates and guarantees the identity of each certificate owner.

#### 2.2.3 WPA(2)

Wi-Fi Protected Access (WPA) is a subset of the IEEE 802.11i standard. WPA2 (IEEE 802.11i) is a wireless security standard that defines stronger encryption, authentication and key management than WPA.

Key differences between WPA(2) and WEP are improved data encryption and user authentication.

If both an AP and the wireless clients support WPA2 and you have an external RADIUS server, use WPA2 for stronger data encryption. If you don't have an external RADIUS server, you should use WPA2-PSK (WPA2-Pre-Shared Key) that only requires a single (identical) password entered into each access point, wireless gateway and wireless client. As long as the passwords match, a wireless client will be granted access to a WLAN.

If the AP or the wireless clients do not support WPA2, just use WPA or WPA-PSK depending on whether you have an external RADIUS server or not.

Select WEP only when the AP and/or wireless clients do not support WPA or WPA2. WEP is less secure than WPA or WPA2.

#### 2.2.3.1 Encryption

Both WPA and WPA2 improve data encryption by using Temporal Key Integrity Protocol (TKIP), Message Integrity Check (MIC) and IEEE 802.1x. WPA and WPA2 use Advanced Encryption Standard (AES) in the Counter mode with Cipher block chaining Message authentication code Protocol (CCMP) to offer stronger encryption than TKIP.

The encryption mechanisms used for WPA(2) and WPA(2)-PSK are the same. The only difference between the two is that WPA(2)-PSK uses a simple common password, instead of user-specific credentials. The common-password approach makes WPA(2)-PSK susceptible to brute-force password-guessing attacks but it's still an improvement over WEP as it employs a consistent, single, alphanumeric password to derive a PMK which is used to generate unique temporal encryption keys. This prevent all wireless devices sharing the same encryption keys. (a weakness of WEP).

#### 2.2.3.2 User Authentication

WPA and WPA2 apply IEEE 802.1x and Extensible Authentication Protocol (EAP) to authenticate wireless stations using an external RADIUS database. WPA2 reduces the number of key exchange messages from six to four (CCMP 4-way handshake) and shortens the time required to connect to a network. Other WPA2 authentication features that are different from WPA include key caching and pre-authentication. These two features are optional and may not be supported in all wireless devices.

## 2.2.4 WPA(2)-PSK Application Example

A WPA(2)s-PSK application looks as follows.

- **1** First enter identical passwords into the AP and all wireless clients. The Pre-Shared Key (PSK) must consist of between 8 and 63 ASCII characters or 64 hexadecimal characters (including spaces and symbols).
- **2** The AP checks each client's password and (only) allows it to join the network if it matches its password.
- **3** The AP and wireless clients use the pre-shared key to generate a common PMK.
- **4** The AP and wireless clients use the TKIP or AES encryption process to encrypt data exchanged between them.

#### Figure 11 WPA-PSK Authentication

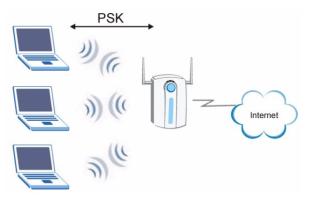

#### 2.2.5 WPA(2) with RADIUS Application Example

You need the IP address of the RADIUS server, its port number (default is 1812), and the RADIUS shared secret. A WPA(2) application example with an external RADIUS server looks as follows. "A" is the RADIUS server. "DS" is the distribution system.

- 1 The AP passes the wireless client's authentication request to the RADIUS server.
- **2** The RADIUS server then checks the user's identification against its database and grants or denies network access accordingly.
- **3** The RADIUS server distributes a Pairwise Master Key (PMK) key to the AP that then sets up a key hierarchy and management system, using the pair-wise key to dynamically generate unique data encryption keys to encrypt every data packet that is wirelessly communicated between the AP and the wireless clients.

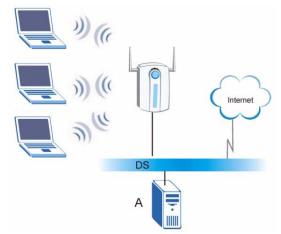

#### Figure 12 WPA(2) with RADIUS Application Example

## 2.3 Encryption Type

The IEEE 802.11b/g standard describes a simple encryption method between the wireless stations and AP. Three encryption types are defined: **Auto**, **Open System** and **Shared Key**.

- **Open System** mode is implemented for ease-of-use and when security is not an issue. The wireless station and the AP do *not* share a secret key. Thus the wireless stations can associate with any AP and listen to any data transmitted plaintext.
- **Shared Key** mode involves a shared secret key to authenticate the wireless station to the AP. This requires you to enable the wireless LAN security and use same settings on both the wireless station and the AP.
- Auto authentication mode allows the ZyXEL G-220 v2 to switch between the open system and shared key modes automatically. Use the auto mode if you do not know the authentication mode of the other wireless stations.

## 2.4 Preamble Type

Preamble is used to signal that data is coming to the receiver.

Short preamble increases performance as less time sending preamble means more time for sending data. All IEEE 802.11b/g compliant wireless adapters support long preamble, but not all support short preamble.

Select **Long** preamble if you are unsure what preamble mode the wireless adapters support, and to provide more reliable communications in busy wireless networks.

Select **Short** preamble if you are sure the wireless adapters support it, and to provide more efficient communications.

Select **Auto** to have the ZyXEL G-220 v2 automatically use short preamble when all access point/wireless stations support it, otherwise the ZyXEL G-220 v2 uses long preamble.

**Note:** The ZyXEL G-220 v2 and the access point/wireless stations MUST use the same preamble mode in order to communicate.

## 2.5 Introduction to OTIST

In a wireless network, the wireless clients must have the same SSID and security settings as the access point (AP) or wireless router (we will refer to both as "AP" here) in order to associate with it. Traditionally this meant that you had to configure the settings on the AP and then manually configure the exact same settings on each wireless client.

OTIST (One-Touch Intelligent Security Technology) allows you to transfer your AP's SSID and WEP or WPA-PSK security settings to wireless clients that support OTIST and are within transmission range. You can also choose to have OTIST generate a WPA-PSK key for you if you didn't configure one manually.

#### 2.5.1 Enabling OTIST

You must enable OTIST on both the AP and wireless client before you start transferring settings.

We use the Prestige 334WT in this guide as an example. Screens may vary slightly for your ZyXEL devices.

Note: The AP and wireless client(s) MUST use the same Setup key.

#### 2.5.1.1 AP

On the Prestige 334WT, you can enable OTIST using the **Reset** button or the web configurator. If you use the **Reset** button, the default (01234567) or previous saved (through the web configurator) **Setup key** is used to encrypt the settings that you want to transfer.

Hold in the **Reset** button for one or two seconds.

## Note: If you hold in the **Reset** button too long, the device will reset to the factory defaults!

In the web configurator, go to the **Wireless LAN** main screen and then select **OTIST**. To change the **Setup key**, enter zero to eight printable characters. To have OTIST automatically generate a WPA-PSK key, select the **Yes** check box. If you manually configured a WEP key or a WPA-PSK key and you also selected this check box, then the key you manually configured is used.

| Wireless       | MAC Filter           | Roaming               | OTIST                                               |                           |
|----------------|----------------------|-----------------------|-----------------------------------------------------|---------------------------|
| e-touch Intell | ligent Security Tech | nology                |                                                     |                           |
|                |                      |                       |                                                     |                           |
| Setun Kev      | 01234567             |                       |                                                     |                           |
|                | 01234567             | Security Level to WPA | PSK automatically if no                             | any WI AN                 |
| Ves! Please    | enhance the Wireless |                       | PSK automatically if no<br>ter for your convenience | and a construction of the |
| Ves! Please    | enhance the Wireless |                       |                                                     | and a construction of the |

#### 2.5.1.2 Wireless Client

Start the ZyXEL Utility and click the Adapter tab. Select the OTIST check box, enter the same Setup Key as your AP's and click Save.

| Adapter Setting        |                              |       |
|------------------------|------------------------------|-------|
| > Transfer Rate:       | Fully Auto                   | •     |
| Preamble Type:         | Auto                         |       |
| Power Saving Mode:     | Continuous Access Mode       |       |
| ▼ OTIST(One-Touch Inte | lligent Security Technology) |       |
| Setup Key:             | 01234567                     | Start |
|                        |                              |       |

#### 2.5.2 Starting OTIST

**Note:** You must click **Start** in the AP **OTIST** web configurator screen and in the wireless client(s) **Adapter** screen all within three minutes (at the time of writing). You can start OTIST in the wireless clients and AP in any order but they must all be within range and have OTIST enabled.

See the user's guide for more information.

1 In the AP, a web configurator screen pops up showing you the security settings to transfer. After reviewing the settings, click **OK**.

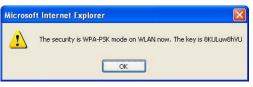

**2** This screen appears while OTIST settings are being transferred. It closes when the transfer is complete.

| > OTIST                                                               | отіят                                         |
|-----------------------------------------------------------------------|-----------------------------------------------|
| Auto Security in Process<br>Please wait a moment. (about 149 Seconds) | OTIST in progress, please wait for 3 minutes. |

• In the wireless client, you see this screen if it can't find an OTIST-enabled AP (with the same **Setup key**). Click **OK** to go back to the ZyXEL utility main screen.

| TIST |                                              |                 |
|------|----------------------------------------------|-----------------|
|      | e you have ZyXEL g+ A<br>T function enabled. | APs or wireless |

• If there is more than one OTIST-enabled AP within range, you see a screen asking you to select one AP to get settings from.

#### 2.5.3 Notes on OTIST

**1** If you enabled OTIST in the wireless client, you see this screen each time you start the utility. Click **Yes** for it to search for an OTIST-enabled AP.

| 1   |
|-----|
| 1   |
| No  |
| in. |
|     |

- **2** If an OTIST-enabled wireless client loses its wireless connection for more than ten seconds, it will search for an OTIST-enabled AP for up to one minute. (If you manually have the wireless client search for an OTIST-enabled AP, there is no timeout; click **Cancel** in the OTIST progress screen to stop the search.)
- **3** When the wireless client finds an OTIST-enabled AP, you must still click **Start** in the AP **OTIST** web configurator screen or hold in the **Reset** button (for one or two seconds) for the AP to transfer settings.
- **4** If you change the SSID or the keys on the AP after using OTIST, you need to run OTIST again or enter them manually in the wireless client(s).
- **5** If you configure OTIST to generate a WPA-PSK key, this key changes each time you run OTIST. Therefore, if a new wireless client joins your wireless network, you need to run OTIST on the AP and ALL the wireless clients again.

# CHAPTER 3 Wireless Station Mode Configuration

This chapter shows you how to configure your ZyXEL G-220 v2 in wireless station mode.

## 3.1 Wireless Station Mode Overview

To set your ZyXEL G-220 v2 in wireless station mode, refer to Section 1.7.1 on page 25.

## 3.2 The Link Info Screen

When the ZyXEL Utility starts, the **Link Info** screen displays, showing the current configuration and connection status of your ZyXEL G-220 v2.

Figure 13 Station Mode: Link Info

| Wireless Network Status           | Statistics            |
|-----------------------------------|-----------------------|
| Profile Name: DEFAULT             | Transmit Rate: 0 kbps |
| Network Name(SSID): CPE_5257_00   | Receive Rate: 0 kbps  |
| AP MAC Address: 00:08:68:30:25:4D | Authentication: OPEN  |
| Network Type: Infrastructure      | Network Mode: B       |
| Transmission Rate: 11 Mbps        | Total Transmit:6      |
| Security: DISABLE                 | Total Receive: 19     |
| Channel: 11                       | Link Quality: -54 dBm |
|                                   | Trend Chart           |

The following table describes the labels in this screen.

| Table 3 | Station | Mode: | Link | Info |
|---------|---------|-------|------|------|
|---------|---------|-------|------|------|

| LABEL                      | DESCRIPTION                                                                                                    |
|----------------------------|----------------------------------------------------------------------------------------------------|
| AP Mode<br>Station Mode    | Use the radio button to set the ZyXEL G-220 v2 to operate in wireless station or access point mode. Refer to Section 1.7.1 on page 25 for more information.                                             |
| Wireless Network<br>Status |                                                                                                    |
| Profile Name               | This is the name of the profile you are currently using.                                                                                                    |
| Network Name<br>(SSID)     | The SSID identifies the Service Set to which a wireless station is associated. This field displays the name of the wireless device to which the ZyXEL G-220 v2 is associated.                           |
| AP MAC Address             | This field displays the MAC address of the wireless device to which the ZyXEL G-220 v2 is associated.                                                                                                   |
| Network Type               | This field displays the network type ( <b>Infrastructure(BSS)</b> or <b>Ad Hoc</b> ) of the wireless network.                                                                                           |
| Transmission Rate          | This field displays the current transmission rate of the ZyXEL G-220 v2 in megabits per second (Mbps).                                                                                                  |
| Security                   | This field displays whether data encryption is activated ( <b>WEP</b> (WEP or 802.1x), <b>TKIP</b> (WPA/WPA-PSK/WPA2/WPA2-PSK), <b>AES</b> (WPA/WPA-PSK/WPA2/WPA2-PSK)) or inactive ( <b>DISABLE</b> ). |
| Channel                    | This field displays the radio channel the ZyXEL G-220 v2 is currently using.                                                                                                    |
| Status                     | This field displays the authentication type of the wireless network.                                                                                                    |
| Statistics                 |                                                                                                    |
| Transmit Rate              | This field displays the current data transmission rate in kilobits per second (Kbps).                                                                                                    |
| Receive Rate               | This field displays the current data receiving rate in kilobits per second (Kbps).                                                                                                    |
| Authentication             | This field displays the authentication method of the ZyXEL G-220 v2.                                                                                                    |
| Wireless Mode              | This field displays the wireless standard ( <b>B</b> or <b>G</b> ) of the wireless device.                                                                                                    |
| Total Transmit             | This field displays the total number of data frames transmitted.                                                                                                    |
| Total Receive              | This field displays the total number of data frames received.                                                                                                    |
| Signal Strength            | This field displays the signal strength of the ZyXEL G-220 v2.                                                                                                    |
| Trend Chart                | Click this button to display the real-time statistics of the data rate in kilobits per second (Kbps).                                                                                                   |
| Signal Strength            | The status bar shows the strength of the signal.                                                                                                    |
| Link Quality               | The status bar shows the quality of the signal.                                                                                                    |

## 3.2.1 Trend Chart

Click **Trend Chart** in the **Link Info** screen to display a screen as shown below. Use this screen to view real-time data traffic statistics.

Figure 14 Station Mode: Link Info: Trend Chart

| Data Rate   |      |      |          |      |      |
|-------------|------|------|----------|------|------|
| 🗧 Transmit: | 2533 | Kbps | Receive: | 2277 | Kbps |
|             |      | 100  | 00       |      |      |
|             |      | 100  |          |      |      |
|             |      | 10   | o        |      |      |
|             |      | 1(   | )        |      |      |
|             |      | 0    |          |      | ٨    |

Table 4 Station Mode: Link Info: Trend Chart

| LABEL    | DESCRIPTION                                                                           |
|----------|---------------------------------------------------------------------------------------|
| Transmit | This field displays the current data transmission rate in kilobits per second (Kbps). |
| Receive  | This field displays the current data receiving rate in kilobits per second (Kbps).    |

### 3.3 The Site Survey Screen

Use the Site Survey screen to scan for and connect to a wireless network automatically.

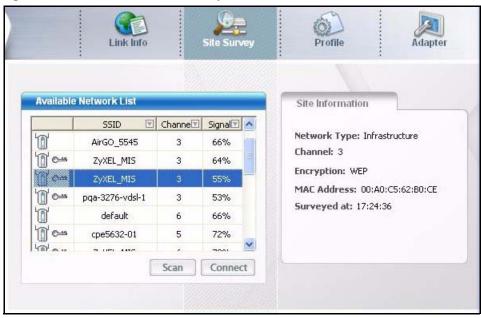

Figure 15 Station Mode: Site Survey

 Table 5
 Station Mode: Site Survey

| LABEL                     | DESCRIPTION                                                                                                    |  |
|---------------------------|----------------------------------------------------------------------------------------------------|--|
| Available Network<br>List | Click a column heading to sort the entries.                                                                                                    |  |
|                           | denotes that the wireless device is in infrastructure mode and the wireless security is activated.                                                                                 |  |
| ΰ,                        | denotes that the wireless device is in infrastructure mode but the wireless security is deactivated.                                                                               |  |
| or                        | denotes that the wireless device is in Ad-Hoc mode and the wireless security is activated.                                                                                         |  |
| 1                         | denotes that the wireless device is in Ad-Hoc mode but the wireless security is deactivated.                                                                                       |  |
| SSID                      | This field displays the SSID (Service Set IDentifier) of each wireless device.                                                                                                    |  |
| Channel                   | This field displays the channel number used by each wireless device.                                                                                                    |  |
| Signal                    | This field displays the signal strength of each wireless device.                                                                                                    |  |
| Scan                      | Click <b>Scan</b> to search for available wireless devices within transmission range.                                                                                              |  |
| Connect                   | Click <b>Connect</b> to associate to the selected wireless device.                                                                                                    |  |
| Site Info                 | Click an entry in the <b>Available Network List</b> table to display the information of the selected wireless device.                                                              |  |
| Network Type              | This field displays the network type ( <b>Infrastructure</b> or <b>Ad Hoc</b> ) of the wireless device.                                                                            |  |
| Channel                   | This field displays the channel number used by each wireless device.                                                                                                    |  |
| Encryption                | This field shows whether data encryption is activated ( <b>WEP</b> (WEP or 802.1x), <b>WPA</b> , <b>WPA-PSK</b> , <b>WPA2</b> , <b>WPA2-PSK</b> ) or inactive ( <b>Disabled</b> ). |  |
| MAC address               | This field displays the MAC address of the wireless device.                                                                                                    |  |
| Surveyed at               | This field displays the time when the wireless device is scanned.                                                                                                    |  |

#### 3.3.1 Connecting to a WLAN Network

Follow the steps below to connect to a WLAN network using the Site Survey screen.

- 1 Click Scan to search for all available wireless networks within range.
- **2** To join a network, click an entry in the table to select a wireless network and then click **Connect** or double-click an entry.
- **3** If the wireless security is activated for the selected wireless network, the **Security Setting** screen displays. You must set the related fields in the **Security Setting** screen to the same security settings as the associated wireless device. Refer to Section 3.3.2 on page 39 for more information.

Otherwise click the **Exit** button and connect to another wireless network without data encryption.

**4** Verify that you have successfully connected to the selected network and check the network information in the **Link Info** screen.

#### 3.3.2 Security Settings

When you configure the ZyXEL G-220 v2 to connect to a network with wireless security activated and the security settings are disabled on the ZyXEL G-220 v2, the screen varies according to the encryption method used by the selected network.

#### 3.3.2.1 WEP Encryption

Figure 16 Station Mode: Security Settings: WEP

| Security Setting  |          |          |      |      |
|-------------------|----------|----------|------|------|
| > WEP:            | 256 bits |          |      |      |
| Encryption Type : | OPEN     | •        |      |      |
| Pass Phrase:      |          |          |      |      |
| 🐉 Transmit Key:   | 1        | <u> </u> |      |      |
| > Key1:           |          |          |      |      |
|                   |          |          |      |      |
|                   |          | Back     | Next | Exit |

| Table 6 | Station Mode: Security Settings: WEP |
|---------|--------------------------------------|
|---------|--------------------------------------|

| LABEL             | DESCRIPTION                                                                                                    |
|-------------------|----------------------------------------------------------------------------------------------------|
| Security Settings |                                                                                                    |
| WEP               | Select <b>64 Bits</b> , <b>128 Bits</b> or <b>256 Bits</b> to activate WEP encryption and then fill in the related fields.<br>Select <b>Disable</b> to deactivate WEP encryption.                                                                                                    |
| Encryption Type   | Select an encryption type. Choices are <b>SHARED</b> and <b>OPEN</b> . Refer to Section 2.3 on page 31 for more information.                                                                                                    |
| Pass Phrase       | Enter a passphrase of up to 63 case-sensitive printable characters. As you enter the passphrase, the ZyXEL G-220 v2 automatically generates four different WEP keys and displays it in the key field below. Refer to Section 2.2.1 on page 28 for more information.<br>At the time of writing, you cannot use passphrase to generate 256-bit WEP keys. |
| Transmit Key      | Select a default WEP key to use for data encryption. The key displays in the field below.                                                                                                    |

| LABEL                                | DESCRIPTION                                                                                                    |
|--------------------------------------|----------------------------------------------------------------------------------------------------|
| Key x (where x is a number between 1 | Select this option if you want to manually enter the WEP keys. Enter the WEP key in the field provided.                                                              |
| and 4)                               | If you select 64 Bits in the WEP field.                                                                                                    |
|                                      | Enter either 10 hexadecimal digits in the range of "A-F", "a-f" and "0-9" (for example, 11AA22BB33) for HEX key type.                                                |
|                                      | or                                                                                                    |
|                                      | Enter 5 ASCII characters (case sensitive) ranging from "a-z", "A-Z" and "0-9" (for example, MyKey) for ASCII key type.                                               |
|                                      | If you select <b>128 Bits</b> in the WEP field,                                                                                                    |
|                                      | Enter either 26 hexadecimal digits in the range of "A-F", "a-f" and "0-9" (for example, 00112233445566778899AABBCC) for HEX key type                                 |
|                                      | or                                                                                                    |
|                                      | Enter 13 ASCII characters (case sensitive) ranging from "a-z", "A-Z" and "0-9" (for example, MyKey12345678) for ASCII key type.                                      |
|                                      | If you select <b>256 Bits</b> in the WEP field,                                                                                                    |
|                                      | Enter either 58 hexadecimal digits in the range of "A-F", "a-f" and "0-9" (for example, 0000111122223333444455556666777788889999AAAABBBBCCCC000011) for HEX key type |
|                                      | or                                                                                                    |
|                                      | Enter 29 ASCII characters (case sensitive) ranging from "a-z", "A-Z" and "0-9" (for example, MyKey111122223333444455556678) for ASCII key type.                      |
|                                      | Note: The values for the WEP keys must be set up exactly the                                                                                                    |
|                                      | same on all wireless devices in the same wireless LAN.                                                                                                    |
|                                      | ASCII WEP keys are case sensitive.                                                                                                    |
| Back                                 | Click <b>Back</b> to go to the <b>Site Survey</b> screen to select and connect to another network.                                                                   |
| Next                                 | Click <b>Next</b> to confirm your selections and advance to the <b>Confirm Save</b> screen.<br>Refer to Section 3.3.3 on page 43.                                    |
| Exit                                 | Click Exit to return to the Site Survey screen without saving.                                                                                                    |

 Table 6
 Station Mode: Security Settings: WEP (continued)

#### 3.3.2.2 WPA-PSK/WPA2-PSK

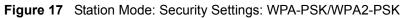

| Encryption Type : | ТКІР           |
|-------------------|----------------|
| Pre-Shared Key:   |                |
|                   |                |
|                   |                |
|                   |                |
|                   | Back Next Exit |

| Table 7 | Station Mode: | Security | Settings: | WPA-PSK/WPA2-PSK |
|---------|---------------|----------|-----------|------------------|
|---------|---------------|----------|-----------|------------------|

| LABEL           | DESCRIPTION                                                                                                    |
|-----------------|----------------------------------------------------------------------------------------------------|
| Encryption Type | The encryption mechanisms used for WPA/WPA2 and WPA-PSK/WPA2-PSK are<br>the same. The only difference between the two is that WPA-PSK/WPA2-PSK uses<br>a simple common password, instead of user-specific credentials.<br>Select the encryption type ( <b>TKIP</b> or <b>AES</b> ) for data encryption.<br>Refer to Section 2.2.3 on page 29 for more information. |
| Pre-Shared Key  | Type a pre-shared key (same as the AP or peer device) of between 8 and 63 case-<br>sensitive ASCII characters (including spaces and symbols) or 64 hexadecimal<br>characters.                                                                                                    |
| Back            | Click <b>Back</b> to go to the <b>Site Survey</b> screen to select and connect to another network.                                                                                                    |
| Next            | Click <b>Next</b> to confirm your selections and advance to the <b>Confirm Save</b> screen.<br>Refer to Section 3.3.3 on page 43.                                                                                                    |
| Exit            | Click Exit to return to the Site Survey screen without saving.                                                                                                    |

#### 3.3.2.3 WPA/WPA2

Figure 18 Station Mode: Security Settings: WPA/WPA2

| Security Setting                                                   |                                        |               |           |
|--------------------------------------------------------------------|----------------------------------------|---------------|-----------|
| <ul> <li>Encryption Type:</li> <li>Authentication Type:</li> </ul> | AES<br>PEAP                            |               |           |
| > Login Name:<br>> Password:                                       | [                                      |               |           |
| Validate Server Cer<br>PEAP Inner EAP:                             | tificate(Click to Enable<br>MS-CHAP-V2 | e or Disable) |           |
|                                                                    |                                        | Back          | Next Exit |

| Table 8 | Station Mode: Security Settings: WPA/WPA2 |
|---------|-------------------------------------------|
|---------|-------------------------------------------|

| LABEL                  | DESCRIPTION                                                                                                    |  |
|------------------------|----------------------------------------------------------------------------------------------------|--|
| Encryption Type        | The encryption mechanisms used for WPA/WPA2 and WPA-PSK/WPA2-PSK are<br>the same. The only difference between the two is that WPA-PSK/WPA2-PSK uses<br>a simple common password, instead of user-specific credentials.<br>Select the encryption type ( <b>TKIP</b> or <b>AES</b> ) for data encryption.<br>Refer to Section 2.2.3 on page 29 for more information. |  |
| Authentication<br>Type | Select an authentication method from the drop down list. Options are <b>TLS</b> and <b>PEAP</b> .                                                                                                    |  |
| Login Name             | n Name Enter a user name.<br>This is the user name that you or an administrator set up on a RADIUS serve                                                                                                    |  |

| LABEL                          | DESCRIPTION                                                                                                    |  |  |
|--------------------------------|----------------------------------------------------------------------------------------------------|--|--|
| Password                       | This field is not available when you select <b>TLS</b> in the <b>Authentication Type</b> field.<br>Enter the password associated with the user name above.                                                                                                    |  |  |
| Certificate                    | <ul> <li>This field is only available when you select TLS in the Authentication Type field.</li> <li>Select a certificate from the drop-down list box.</li> <li>Note: You must first have a wired connection to a network and obtain the certificate(s) from a certificate authority (CA). Consult your network administrator for more information.</li> </ul> |  |  |
| Validate Server<br>Certificate | Select the check box to check the certificate of the authentication server.                                                                                                    |  |  |
| PEAP Inner EAP                 | This field is only available when you select <b>PEAP</b> in the <b>Authentication Type</b> field.<br>The PEAP protocol is <b>MS CHAP v2</b> .                                                                                                    |  |  |
| Back                           | Click <b>Back</b> to go to the <b>Site Survey</b> screen to select and connect to another network.                                                                                                    |  |  |
| Next                           | Click <b>Next</b> to confirm your selections and advance to the <b>Confirm Save</b> screen.<br>Refer to Section 3.3.3 on page 43.                                                                                                    |  |  |
| Exit                           | Click Exit to return to the Site Survey screen without saving.                                                                                                    |  |  |

 Table 8
 Station Mode: Security Settings: WPA/WPA2

#### 3.3.2.4 IEEE 802.1x

Configure IEEE 802.1x security with various authentication methods in this screen.

| Authentication Type                    | PEAP                           |               |  |
|----------------------------------------|--------------------------------|---------------|--|
| Login Name:                            |                                |               |  |
| Password:                              | [                              |               |  |
|                                        |                                |               |  |
| 🗌 Validate Server Co                   | '<br>ertificate(Click to Enabl | e or Disable) |  |
| Validate Server Co     PEAP Inner EAP: | ertificate(Click to Enabl      | e or Disable) |  |

Figure 19 Station Mode: Security Settings: 802.1x

|  | Table 9 | Station Mode: Security Settin | gs: 802.1x |
|--|---------|-------------------------------|------------|
|--|---------|-------------------------------|------------|

| LABEL                  | DESCRIPTION                                                                                         |  |
|------------------------|----------------------------------------------------------------------------------------------------|--|
| Authentication<br>Type | Select an authentication method from the drop down list. Options are <b>TLS</b> and <b>PEAP</b> .   |  |
| Login Name             | Enter a user name.<br>This is the user name that you or an administrator set up on a RADIUS server. |  |

| LABEL                          | DESCRIPTION                                                                                                    |  |
|--------------------------------|----------------------------------------------------------------------------------------------------|--|
| Password                       | This field is not available when you select <b>TLS</b> in the <b>Authentication Type</b> field.<br>Enter the password associated with the user name above.                                                                                                    |  |
| Certificate                    | <ul> <li>This field is only available when you select TLS in the Authentication Type field.</li> <li>Select a certificate from the drop-down list box.</li> <li>Note: You must first have a wired connection to a network and obtain the certificate(s) from a certificate authority (CA). Consult your network administrator for more information.</li> </ul> |  |
| Validate Server<br>Certificate | Select the check box to check the certificate of the authentication server.                                                                                                    |  |
| PEAP Inner EAP                 | This field is only available when you select <b>PEAP</b> in the <b>Authentication Type</b> field.<br>The PEAP protocol is <b>MS CHAP v2</b> .                                                                                                    |  |
| Back                           | Click <b>Back</b> to go to the <b>Site Survey</b> screen to select and connect to another network.                                                                                                    |  |
| Next                           | Click <b>Next</b> to confirm your selections and advance to the <b>Confirm Save</b> screen.<br>Refer to Section 3.3.3 on page 43.                                                                                                    |  |
| Exit                           | Click Exit to return to the Site Survey screen without saving.                                                                                                    |  |

 Table 9
 Station Mode: Security Settings: 802.1x

#### 3.3.3 Confirm Save Screen

Use the **Confirm Save** screen to confirm and save the security settings.

| - <u></u>                              |                |
|----------------------------------------|----------------|
| ANY<br>Infrastructure<br>1<br>WPA2-P5K |                |
|                                        | Back Save Exit |
|                                        | Infrastructure |

Figure 20 Confirm Save Screen

| LABEL            | DESCRIPTION                                                                                                    |  |
|------------------|----------------------------------------------------------------------------------------------------|--|
| Security Setting |                                                                                                    |  |
| Network Name     | This field displays the SSID previously entered.                                                                                |  |
| Network Type     | This field displays the network type ( <b>Infrastructure</b> or <b>Ad Hoc</b> ) of the wireless device.                         |  |
| Channel          | This field displays the channel number used by the profile.                                                                     |  |
| Security         | This field shows whether data encryption is activated (WEP, WPA, WPA2, WPA-<br>PSK, WPA2-PSK or 802.1x) or inactive (Disabled). |  |
| Back             | Click <b>Back</b> to return to the previous screen.                                                                             |  |
| Save             | Click <b>Save</b> to save the changes back to the ZyXEL G-220 v2 and display the <b>Link Info</b> screen.                       |  |
| Exit             | Click Exit to discard changes and return to the Site Survey screen.                                                             |  |

Table 10 Confirm Save Screen

#### 3.4 The Profile Screen

A profile is a set of wireless parameters that you need to connect to a wireless network. With a profile activated, each time you start the ZyXEL G-220 v2, it automatically scans for the specific SSID and joins that network with the pre-defined wireless security settings. If the specified network is not available, the ZyXEL G-220 v2 cannot connect to a network.

If you do not configure and activate a profile, each time you start the ZyXEL G-220 v2, the ZyXEL G-220 v2 uses the default profile to connect to any available network with security disabled.

The default profile is a profile that allows you to connect to any SSID without security.

Click the **Profile** tab in the ZyXEL Utility program to display the **Profile** screen as shown next.

The profile function allows you to save the wireless network settings in this screen, or use one of the pre-configured network profiles.

Figure 21 Station Mode: Profile

| Profile | List        |        | Profile Info                                                                                      |
|---------|-------------|--------|---------------------------------------------------------------------------------------------------|
|         | Profile Nam | SSID E |                                                                                                   |
|         | DEFAULT     | ANY    | Network Type: Infrastructure<br>SSID: ANY<br>Channel:<br>Security: DISABLE<br>Transfer Rate: Auto |

 Table 11
 Station Mode: Profile

| LABEL        | DESCRIPTION                                                                                                    |  |
|--------------|----------------------------------------------------------------------------------------------------|--|
| Profile List | Click a column heading to sort the entries.                                                                             |  |
| <u> </u>     | denotes that the wireless device is in infrastructure mode and the wireless security is activated.                      |  |
| ΰ,           | denotes that the wireless device is in infrastructure mode but the wireless security is deactivated.                    |  |
| Cor          | denotes that the wireless device is in Ad-Hoc mode and the wireless security is activated.                              |  |
| -            | denotes that the wireless device is in Ad-Hoc mode but the wireless security is deactivated.                            |  |
| Profile Name | This is the name of the pre-configured profile.                                                                         |  |
| SSID         | This is the SSID of the wireless network to which the selected profile associate.                                       |  |
| Connect      | To use a previously saved network profile, select a pre-configured profile name in the table and click <b>Connect</b> . |  |
| Add          | To add a new profile into the table, click <b>Add</b> .                                                                 |  |
| Delete       | To delete an existing wireless network configuration, select a profile in the table and click <b>Delete</b> .           |  |
| Edit         | To edit an existing wireless network configuration, select a profile in the table and click <b>Edit</b> .               |  |
| Profile Info | The following fields display detail information of the selected profile in the <b>Profile</b> List table.               |  |
| Network Type | This field displays the network type (Infrastructure or Ad Hoc) of the profile.                                         |  |
| SSID         | This field displays the SSID (Service Set IDentifier) of the profile.                                                   |  |
| Channel      | This field displays the channel number used by the profile.                                                             |  |

| LABEL             | DESCRIPTION                                                                                                    |  |
|-------------------|----------------------------------------------------------------------------------------------------|--|
| Security          | This field shows whether data encryption is activated (WEP (WEP or 802.1x), WPA, WPA-PSK, WPA2, WPA2-PSK) or inactive (DISABLE). |  |
| Transmission Rate | This field displays the transmission speed of the selected profile in megabits per second (Mbps).                                |  |

| Table 11 | Station Mode: Profile | (continued) |
|----------|-----------------------|-------------|
|----------|-----------------------|-------------|

#### 3.4.1 Adding a New Profile

Follow the steps below to add a new profile.

1 Click Add in the Profile screen. An Add New Profile screen displays as shown next. Click Next to continue.

Figure 22 Station Mode: Profile: Add a New Profile

|                                              | - Constant   |                |       |
|----------------------------------------------|--------------|----------------|-------|
| Edit Profile                                 | Scan Info    |                |       |
| > Profile Name:                              |              | SSID           |       |
| > SSID:                                      |              | ZyXEL G-5705   |       |
|                                              | 100          | ZYS            | -     |
| > Network Type:                              | 1            | csmsw5549      |       |
| • InfrastructureConnect to an Access point   | 1            | 12539_p2302hwu | R.    |
| C Ad-hoc Connect directly to other computers | <b>m c m</b> | ZyXEL_MIS      | ~     |
|                                              |              | Scan           | elect |

Table 12 Station Mode: Profile: Add a New Profile

| LABEL           | DESCRIPTION                                                                                                    |
|-----------------|----------------------------------------------------------------------------------------------------|
| Add New Profile |                                                                                                    |
| Profile Name    | Enter a descriptive name in this field.                                                                                                    |
| SSID            | Select an available wireless device in the <b>Scan Info</b> table and click <b>Select</b> , or enter the SSID of the wireless device to which you want to associate in this field manually. Otherwise, enter <b>Any</b> to have the ZyXEL G-220 v2 associate to any AP or roam between any infrastructure wireless networks. |
| Network Type    | Select the <b>Infrastructure</b> radio button to associate to an AP. Select the <b>Ad-Hoc</b> radio button to associate to a peer computer.                                                                                                    |
| Next            | Click Next to go to the next screen.                                                                                                    |

| LABEL     | DESCRIPTION                                                                                              |
|-----------|----------------------------------------------------------------------------------------------------|
| Exit      | Click Exit to go back to the previous screen without saving.                                             |
| Scan Info | This table displays the information of the available wireless networks within the transmission range.    |
| ji en '   | denotes that the wireless device is in infrastructure mode and the wireless security is activated.       |
| or        | denotes that the wireless device is in infrastructure mode but the wireless security is deactivated.     |
|           | denotes that the wireless device is in Ad-Hoc mode and the wireless security is activated.               |
| -         | denotes that the wireless device is in Ad-Hoc mode but the wireless security is deactivated.             |
| SSID      | This field displays the SSID (Service Set IDentifier) of each wireless device.                           |
| Scan      | Click Scan to search for available wireless devices within transmission range.                           |
| Select    | Select an available wireless device in the table and click <b>Select</b> to add it to this profile.      |
|           | Whenever you activate this profile, the ZyXEL G-220 v2 associates to the selected wireless network only. |

 Table 12
 Station Mode: Profile: Add a New Profile (continued)

- 2 If you select the **Infrastructure** network type in the previous screen, skip to step 3. If you select the **Ad-Hoc** network type in the previous screen, a screen displays as follows. Select a channel number and click **Next** to continue.
- **Note:** To associate to an ad-hoc network, you must use the same channel as the peer computer.

Figure 23 Station Mode: Profile: Select a Channel

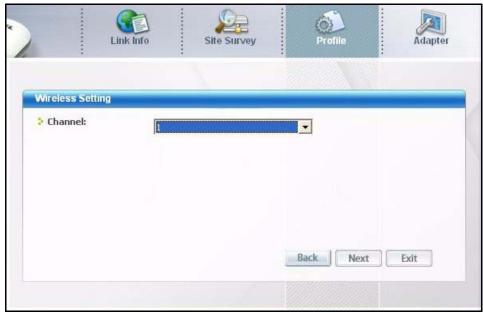

| Table 13 Station Mode: Profile: Select a | Channel |
|------------------------------------------|---------|
|------------------------------------------|---------|

| LABEL             | DESCRIPTION                                                                                                    |
|-------------------|----------------------------------------------------------------------------------------------------|
| Wireless Settings |                                                                                                    |
| Channel           | Select a channel number from the drop-down list box. To associate to an ad-hoc network, you must use the same channel as the peer computer. |

**3** If you select **Infrastructure** network type in the first screen, select **WEP**, **WPA**, **WPA2**, **WPA-PSK**, **WPA2-PSK** or **802.1x** from the drop-down list box to enable data encryption. If you select **Ad-Hoc** network type in the first screen, you can only use **WEP** encryption method. Otherwise, select **DISABLE** to allow the ZyXEL G-220 v2 to communicate with the access points or other peer wireless computers without any data encryption and skip to step 5.

Figure 24 Station Mode: Profile: Wireless Settings

| Link Int          | o Site Survey                                                             | Profile Adapte |
|-------------------|---------------------------------------------------------------------------|----------------|
| Security Setting  |                                                                           |                |
| Encryption Type : | DISABLE<br>DISABLE<br>WEP<br>WPA<br>WPA2<br>WPA-PSK<br>WPA2-PSK<br>802.1x |                |
|                   |                                                                           | Back Next Exit |

**4** The screen varies depending on the encryption method you select in the previous screen. The settings must be exactly the same on the APs or other peer wireless computers as they are on the ZyXEL G-220 v2. Refer to Section 3.3.2 on page 39 for detailed information on wireless security configuration.

| Link Info                                                     | Site Surv               | ey Pr         | ofile | Adapter |
|---------------------------------------------------------------|-------------------------|---------------|-------|---------|
| Security Setting                                              |                         |               |       | -       |
| <ul> <li>Authentication Type:</li> <li>Login Name:</li> </ul> | PEAP                    |               |       |         |
| Password:                                                     | tificate(Click to Enabl | e or Disable) |       |         |
| PEAP Inner EAP:                                               | MS-CHAP-V2              |               |       |         |
|                                                               |                         | Back          | Next  | Exit    |

Figure 25 Station Mode: Profile: Security Settings

**5** This read-only screen shows a summary of the new profile settings. Verify that the settings are correct. Click **Save** to save and go to the next screen. Click **Back** to return to the previous screen. Otherwise, click **Exit** to go back to the **Profile** screen without saving.

| Figure 26 | Station | Mode: | Profile: | Confirm | New | Settings |
|-----------|---------|-------|----------|---------|-----|----------|
|-----------|---------|-------|----------|---------|-----|----------|

- 6 To use this network profile, click the Activate Now button. Otherwise, click the Activate Later button.
- **Note:** Once you activate a profile, the ZyXEL Utility will use that profile the next time it is started.

Figure 27 Station Mode: Profile: Activate the Profile

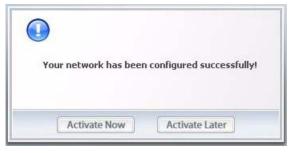

## 3.5 The Adapter Screen

To set the advanced features on the ZyXEL G-220 v2, click the Adapter tab.

Figure 28 Station Mode: Adapter

| Idapter Setting        |                             |       |  |
|------------------------|-----------------------------|-------|--|
| Transfer Rate:         | Fully Auto                  | -     |  |
| Preamble Type:         | Auto                        |       |  |
| Power Saving Mode:     | Continuous Access Mode      | -     |  |
| ☑ OTIST(One-Touch Inte | lligent Security Technology | ()    |  |
| Setup Key:             | 01234567                    | Start |  |
|                        |                             |       |  |

| Table 14 | Station | Mode: | Adapter |
|----------|---------|-------|---------|
|----------|---------|-------|---------|

| LABEL             | DESCRIPTION                                                                                                    |
|-------------------|----------------------------------------------------------------------------------------------------|
| Adapter Setting   |                                                                                                    |
| Transmission Rate | Select a transmission speed from the drop-down list box. Choose from Fully Auto (default), 1 Mbps, 2 Mbps, 5.5 Mbps, 6 Mbps, 9 Mbps, 11 Mbps, 12 Mbps, 18 Mbps, 24 Mbps, 36 Mbps, 48 Mbps, and 54 Mbps. |
| Preamble Type     | Select a preamble type. Choices are <b>Long</b> , <b>Short</b> and <b>Auto</b> . The default setting is <b>Auto</b> .<br>Refer to Section 2.4 on page 31 for more information                           |

| LABEL                                                       | DESCRIPTION                                                                                                    |
|-------------------------------------------------------------|----------------------------------------------------------------------------------------------------|
| Power Saving<br>Mode                                        | Select <b>Maximum Power Save</b> or <b>Fast Power Save</b> to save power (especially for notebook computers). This forces the ZyXEL G-220 v2 to go to sleep mode when it is not transmitting data.<br>When you select <b>Continuous Access Mode</b> , the ZyXEL G-220 v2 will never go to sleep mode.                                                          |
| OTIST (One-<br>Touch Intelligent<br>Security<br>Technology) | Select this check box to enable OTIST.                                                                                                    |
| Setup Key                                                   | Enter the same setup key (up to eight printable characters) as the ZyXEL AP or<br>wireless router to which you want to associate. The default OTIST setup key is<br>"01234567".<br><b>Note:</b> If you change the OTIST setup key on the ZyXEL AP or<br>wireless router, you must also make the same change here.                                              |
| Start                                                       | Click <b>Start</b> to encrypt the wireless security data using the setup key and have the ZyXEL AP or wireless router set your ZyXEL G-220 v2 to use the same wireless settings as the ZyXEL AP or wireless router. You must also activate and start OTIST on the ZyXEL AP or wireless router at the same time.<br>The process takes three minutes to complete |
| Save                                                        | Click <b>Save</b> to save the changes back to the ZyXEL G-220 v2 and return to the <b>Link Info</b> screen.                                                                                                    |

 Table 14
 Station Mode: Adapter (continued)

## CHAPTER 4 Access Point Mode Configuration

This chapter shows you how to configure your ZyXEL G-220 v2 in access point mode.

#### 4.1 Access Point Mode Introduction

To set your ZyXEL G-220 v2 as an Access Point (AP), refer to Section 1.7.1 on page 25.

In access point mode, your ZyXEL G-220 v2 functions as an access point. This allows you to set up your wireless networks without using a dedicated AP device. Up to 16 wireless stations can associate to the ZyXEL G-220 v2.

#### 4.1.1 Additional Setup Requirements

To bridge your wired and wireless network using the ZyXEL G-220 v2, the following requirements must be met:

- 1 The ZyXEL G-220 v2 must be installed on a computer connected to the wired network.
- 2 Either bridge the two interfaces (wireless and wired) on the computer (using the **Configuration** screen of the ZyXEL utility in Windows XP) or configure network sharing (refer to Appendix B on page 67 for an example).
- **3** Set the wireless station's IP address to be in the same subnet as the computer in which the ZyXEL G-220 v2 is installed. Refer to Appendix F on page 95.

### 4.2 The Link Info Screen

Select the **AP Mode** radio button and wait for about five seconds to display the screen as shown.

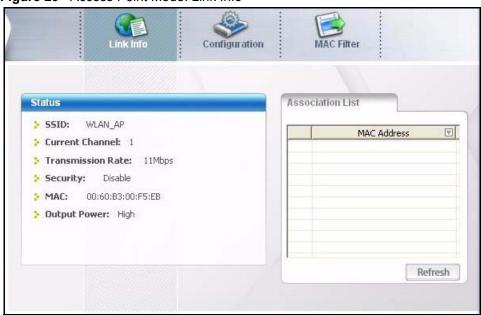

Figure 29 Access Point Mode: Link Info

Table 15 Access Point Mode: Link Info

| LABEL             | DESCRIPTION                                                                                                   |
|-------------------|----------------------------------------------------------------------------------------------------|
| Status            |                                                                                                    |
| SSID              | This field displays the name that identifies your ZyXEL G-220 v2 in the wireless LAN network.                 |
| Current Channel   | This field displays the radio channel the ZyXEL G-220 v2 is currently using.                                  |
| Transmission Rate | This field displays the current transmission rate of the ZyXEL G-220 v2 in megabits per second (Mbps).        |
| Security          | This field shows whether data encryption is activated (WEP) or inactive (Disable).                            |
| MAC               | This field displays the MAC address of the ZyXEL G-220 v2.                                                    |
| Output Power      | This field shows the strength of the ZyXEL G-220 v2's antenna gain or transmission power.                     |
| Association List  | This table lists up to 16 wireless clients that are currently connected to the ZyXEL G-220 v2.                |
|                   | denotes a wireless client without WEP security.<br>denotes a wireless client with WEP security enabled.       |
| MAC Address       | This field displays the MAC addresses of a wireless client that is currently connected to the ZyXEL G-220 v2. |
| Refresh           | Click <b>Refresh</b> to update this screen.                                                                   |

### 4.3 The Configuration Screen

Click Configuration in the ZyXEL Utility screen to display the screen as shown.

| Wireless Settings                                         |         | Security Settings                                                                                                   |                              |
|-----------------------------------------------------------|---------|----------------------------------------------------------------------------------------------------|------------------------------|
| SSID:<br>Hide SSID<br>Channel:<br>Output Power:<br>Bridge | WLAN_AP | <ul> <li>WEP:</li> <li>Authentication Type:</li> <li>Pass Phrase:</li> <li>Transmit Key:</li> <li>Key 1:</li> </ul> | 256 Bits  Open System Key 1: |
| 1394 Net Adapter                                          | •       |                                                                                                    |                              |

Figure 30 Access Point Mode: Configuration

| Table 16 | Access Point Mode: Configuration |
|----------|----------------------------------|
|----------|----------------------------------|

| LABEL             | DESCRIPTION                                                                                                    |
|-------------------|----------------------------------------------------------------------------------------------------|
| Wireless Settings |                                                                                                    |
| SSID              | The SSID identifies the service set to which a wireless station is associated. Wireless stations associating to the access point (the ZyXEL G-220 v2) must have the same SSID.                                                                                                    |
|                   | Enter a descriptive name (up to 32 printable 7-bit ASCII characters) for the wireless LAN.                                                                                                    |
| Hide SSID         | Select this check box to hide the SSID in the outgoing beacon frame so a station cannot obtain the SSID through passive scanning using a site survey tool.                                                                                                    |
| Channel           | Set the operating frequency/channel depending on your geographical region.                                                                                                    |
| Output Power      | Set this field if you need to conserve power consumption (especially for notebook computers). This control changes the strength of the ZyXEL G-220 v2's antenna gain or transmission power. Antenna gain, measured in dBm (decibel relative units compared to milliwatts), is the increase in coverage. Higher antenna gain improves the range of the signal for better communications.<br>Select <b>High</b> to set the ZyXEL G-220 v2's antenna to transmit at 17-dBm. |
|                   | Select <b>Medium-High</b> to set the ZyXEL G-220 v2's antenna to transmit at 15-dBm.<br>Select <b>Medium-Low</b> to set the ZyXEL G-220 v2's antenna to transmit at 13-dBm.                                                                                                    |
|                   | Select <b>Low</b> to set the ZyXEL G-220 v2's antenna to transmit at 11-dBm. This allows for the least power consumption.                                                                                                    |
| Bridge            | This field is only applicable in Windows XP.                                                                                                    |
|                   | Select the check box and an Ethernet adapter (network interface card (NIC)) on your computer from the drop-down list box. This allows you to connect your wireless network to the specified wired network.                                                                                                    |
| Security Settings |                                                                                                    |

| LABEL                  | DESCRIPTION                                                                                                    |  |
|------------------------|----------------------------------------------------------------------------------------------------|--|
| WEP                    | Select <b>64 Bits</b> , <b>128 Bits</b> or <b>256 Bits</b> to activate WEP encryption and then fill in the related fields.                                                                                                    |  |
|                        | Select <b>Disable</b> to deactivate the WEP encryption.                                                                                                    |  |
| Authentication<br>Type | Select an authentication method. Choices are <b>Auto</b> , <b>Shared Key</b> and <b>Open</b><br><b>System</b> . Refer to Section 2.3 on page 31 for more information.                                                                                                    |  |
| Pass Phrase            | When you select the radio button, enter a passphrase of up to 63 case-sensitive printable characters. As you enter the passphrase, the ZyXEL G-220 v2 automatically generates four different WEP key and displays it in the key field below. Refer to Section 2.2.1 on page 27 for more information. |  |
|                        | At the time of writing, you cannot use passphrase to generate 256-bit WEP keys.                                                                                                    |  |
| Transmit Key           | Select a default WEP key to use for data encryption. The key displays in the field below.                                                                                                    |  |
| Key x (where x is a    | Select this option if you want to manually enter the WEP keys.                                                                                                    |  |
| number between 1       | Enter the WEP key in the field provided.                                                                                                    |  |
| and 4)                 | If you select 64 Bits in the WEP field.                                                                                                    |  |
|                        | Enter either 10 hexadecimal digits in the range of "A-F", "a-f" and "0-9" (for example, 11AA22BB33) for HEX key type                                                                                                    |  |
|                        | or                                                                                                    |  |
|                        | Enter 5 ASCII characters (case sensitive) ranging from "a-z", "A-Z" and "0-9" (for example, MyKey) for ASCII key type.                                                                                                    |  |
|                        | If you select <b>128 Bits</b> in the WEP field,                                                                                                    |  |
|                        | Enter either 26 hexadecimal digits in the range of "A-F", "a-f" and "0-9" (for example, 00112233445566778899AABBCC) for HEX key type                                                                                                    |  |
|                        | or                                                                                                    |  |
|                        | Enter 13 ASCII characters (case sensitive) ranging from "a-z", "A-Z" and "0-9" (for example, MyKey12345678) for ASCII key type.                                                                                                    |  |
|                        | If you select <b>256 Bits</b> in the <b>WEP</b> field,                                                                                                    |  |
|                        | Enter either 58 hexadecimal digits in the range of "A-F", "a-f" and "0-9" (for example,                                                                                                    |  |
|                        | 0000111122223333444455556666777788889999AAAABBBBCCCC000011)<br>for HEX key type                                                                                                    |  |
|                        | or                                                                                                    |  |
|                        | Enter 29 ASCII characters (case sensitive) ranging from "a-z", "A-Z" and "0-9" (for example, MyKey111122223333444455556678) for ASCII key type.                                                                                                    |  |
|                        | <b>Note:</b> The values for the WEP keys must be set up exactly the same on all wireless devices in the same wireless LAN.                                                                                                    |  |
|                        | ASCII WEP keys are case sensitive.                                                                                                    |  |
| Save                   | Click Save to save the changes.                                                                                                    |  |
| Cancel                 | Click <b>Cancel</b> to discard the changes.                                                                                                    |  |

 Table 16
 Access Point Mode: Configuration (continued)

#### 4.4 The MAC Filter Screen

The **MAC Filter** screen allows you to configure the ZyXEL G-220 v2 to give exclusive access to (Accept) devices or exclude devices from (Reject) connecting to the ZyXEL G-220 v2. Every Ethernet device has a unique MAC (Media Access Control) address. The MAC address is assigned at the factory and consists of six pairs of hexadecimal characters, for example, 00:A0:C5:00:00:02. You need to know the MAC address of the device(s) to configure this screen.

| Figure 31 | Access | Point | Mode: | MAC | Filter |  |
|-----------|--------|-------|-------|-----|--------|--|
|           | 221    |       | 100   |     | 101    |  |

|                     | fo Configuration | MAC F |             |
|---------------------|------------------|-------|-------------|
|                     |                  |       |             |
| MAC Filter          |                  |       |             |
| Filter Type:        | Disable          |       |             |
| Filter MAC Address: | 1                | 9     |             |
|                     | 2                | 10    |             |
|                     | 3                | 11    |             |
|                     | 4                | 12    |             |
|                     | 5                | 13    |             |
|                     | 6                | 14    |             |
|                     | 7                | 15    |             |
|                     | 8                | 16    |             |
|                     |                  |       | Save Cancel |

| Table 17 Ac | ess Point Mode: MAC Filter |
|-------------|----------------------------|
|-------------|----------------------------|

| LABEL                      | DESCRIPTION                                                                                                    |
|----------------------------|----------------------------------------------------------------------------------------------------|
| Filter Type                | Define the filter action for the list of MAC addresses in the MAC address filter table.                                              |
|                            | Select <b>Disable</b> to deactivate the MAC filter feature.                                                                          |
|                            | Select <b>Reject</b> to block access to the ZyXEL G-220 v2, MAC addresses not listed will be allowed to access the ZyXEL G-220 v2.   |
|                            | Select <b>Accept</b> to permit access to the ZyXEL G-220 v2, MAC addresses not listed will be denied access to the ZyXEL G-220 v2.   |
| Filter MAC<br>Address 1-16 | Specify the MAC address(es) of the wireless station(s) that is allowed or denied association to the ZyXEL G-220 v2.                  |
|                            | Enter six pairs of hexadecimal digits (separated by colons) in the range of "A-F", "a-f" and "0-9" (for example, 00:A0:C5:00:00:02). |
|                            | If you enter an invalid MAC address, once you click <b>Save</b> to save the values, a warning screen will be displayed.              |
| Save                       | Click <b>Save</b> to save the changes back to the ZyXEL G-220 v2.                                                                    |
| Cancel                     | Click Cancel to discard the changes.                                                                                                 |

# CHAPTER 5 Maintenance

This chapter describes how to uninstall or upgrade the ZyXEL Utility.

#### 5.1 The About Screen

The **About** screen displays related version numbers of the ZyXEL G-220 v2. To display the screen as shown below, click the about ( ) button.

| Figure | 32 | About |
|--------|----|-------|
|--------|----|-------|

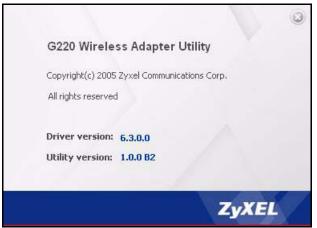

The following table describes the read-only fields in this screen.

#### Table 18 About

| LABEL           | DESCRIPTION                                                          |
|-----------------|----------------------------------------------------------------------|
| Driver Version  | This field displays the version number of the ZyXEL G-220 v2 driver. |
| Utility Version | This field displays the version number of the ZyXEL Utility.         |

### 5.2 Uninstalling the ZyXEL Utility

Follow the steps below to remove (or uninstall) the ZyXEL Utility from your computer.

- 1 Click Start, (All) Programs, ZyXEL G-220 v2 Wireless Adapter Utility, Uninstall ZyXEL G-220 v2 Wireless Adapter Utility.
- 2 When prompted, click **OK** or **Yes** to remove the driver and the utility software.

#### Figure 33 Uninstall: Confirm

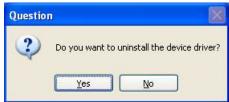

**3** Click **Finish** to complete uninstalling the software and restart the computer when prompted.

#### Figure 34 Uninstall: Finish

| ZyXEL G-220 Wireless Adap | ter Utility                                                                                                    |
|---------------------------|----------------------------------------------------------------------------------------------------|
|                           |                                                                                                    |
|                           | InstallShield Wizard Complete<br>Setup has finished installing ZyXEL G-220 Wireless Adapter Utility on your computer.                                                                            |
|                           | <ul> <li>Yes, I want to restart my computer now.</li> <li>No, I will restart my computer later.</li> <li>Remove any disks from their drives, and then click Finish to complete setup.</li> </ul> |
| InstallShield             | Kack Finish Cancel                                                                                                    |

#### 5.3 Upgrading the ZyXEL Utility

**Note:** Before you uninstall the ZyXEL Utility, take note of the current network configuration.

To perform the upgrade, follow the steps below.

- **1** Download the latest version of the utility from the ZyXEL web site and save the file on your computer.
- **2** Follow the steps in Section 5.2 on page 59 to remove the current ZyXEL Utility from your computer.
- **3** Restart your computer when prompted.
- **4** Disconnect the ZyXEL G-220 v2 from your computer.

- **5** Double-click on the setup program for the new utility to start the ZyXEL Utility installation.
- **6** Insert the ZyXEL G-220 v2 and check the version numbers in the **About** screen to make sure the new utility is installed properly.

# CHAPTER 6 Troubleshooting

This chapter covers potential problems and the possible remedies. After each problem description, some instructions are provided to help you to diagnose and to solve the problem.

## 6.1 Problems Starting the ZyXEL Utility Program

| PROBLEM                                  | CORRECTIVE ACTION                                                                                                    |  |
|------------------------------------------|----------------------------------------------------------------------------------------------------|--|
| Cannot start the<br>ZyXEL Wireless       | Make sure the ZyXEL G-220 v2 is properly inserted and the LED(s) is on. Refer to the Quick Start Guide for the LED descriptions.                                                                                                    |  |
| LAN Utility                              | Use the <b>Device Manager</b> to check for possible hardware conflicts. Click <b>Start</b> , <b>Settings</b> , <b>Control Panel</b> , <b>System</b> , <b>Hardware</b> and <b>Device Manager</b> . Verify the status of the ZyXEL G-220 v2 under <b>Network Adapter</b> . (Steps may vary depending on the version of Windows). |  |
|                                          | Install the ZyXEL G-220 v2 in another computer.                                                                                                    |  |
|                                          | If the error persists, you may have a hardware problem. In this case, you should contact your local vendor.                                                                                                    |  |
| The ZyXEL Utility icon does not display. | If you install the Funk Odyssey Client software on the computer, uninstall (remove) both the Funk Odyssey Client software and ZyXEL utility, and then install the ZyXEL utility again after restarting the computer.                                                                                                    |  |

#### 6.2 Problem Connecting to an Access Point

| Table 20 | Troubleshooting Access Point Connection Problem |
|----------|-------------------------------------------------|
|          |                                                 |

| PROBLEM             | CORRECTIVE ACTION                                                                |
|---------------------|----------------------------------------------------------------------------------|
| When using the      | The ZyXEL G-220 v2 might still be operating in access point mode. This results   |
| Windows XP          | when you set the ZyXEL G-220 v2 to operate in access point mode using the        |
| configuration tool, | ZyXEL Utility, close the ZyXEL Utility and then use the Windows XP configuration |
| cannot scan for or  | tool.                                                                            |
| connect to any      | Before you use the Windows XP configuration tool, make sure you set the ZyXEL    |
| access points.      | G-220 v2 to operate in station mode before you close and exit the ZyXEL Utility. |

### 6.3 Problem with the Link Status

| PROBLEM                                                                | CORRECTIVE ACTION                                                                                                    |
|------------------------------------------------------------------------|----------------------------------------------------------------------------------------------------|
| The link quality<br>and/or signal<br>strength is poor all<br>the time. | Search and connect to another AP with a better link quality using the <b>Site Survey</b> screen.<br>Move your computer closer to the AP or the peer computer(s) within the transmission range. |
|                                                                        | There may be too much radio interference (for example microwave or another AP using the same channel) around your wireless network. Relocate or reduce the radio interference.                 |

## 6.4 Problems Communicating With Other Computers

| PROBLEM                                                                                                    | CORRECTIVE ACTION                                                                                                    |
|----------------------------------------------------------------------------------------------------|----------------------------------------------------------------------------------------------------|
| In wireless station<br>mode, the<br>computer with the<br>ZyXEL G-220 v2<br>installed cannot<br>communicate with<br>the other<br>computer(s). | <ul> <li>In Infrastructure Mode</li> <li>Make sure that the AP and the associated computers are turned on and working properly.</li> <li>Make sure the ZyXEL G-220 v2 computer and the associated AP use the same SSID.</li> <li>Change the AP and the associated wireless clients to use another radio channel if interference is high.</li> <li>Make sure that the computer and the AP share the same security option and key. Verify the settings in the <b>Profile Security Setting</b> screen.</li> <li>In Ad-Hoc (IBSS) Mode</li> <li>Verify that the peer computer(s) is turned on.</li> <li>Make sure the ZyXEL G-220 v2 computer and the peer computer(s) are using the same SSID and channel.</li> <li>Make sure that the computer and the peer computer(s) share the same security settings.</li> <li>Change the wireless clients to use another radio channel if interference is high.</li> </ul> |
| In access point<br>mode, the wireless<br>station(s) cannot<br>associate to the<br>ZyXEL G-220 v2.                                            | Verify that the computer with the ZyXEL G-220 v2 installed is turned on.<br>Make sure the wireless station(s) uses the same SSID as the ZyXEL G-220 v2.<br>Make sure the wireless station(s) uses the same security settings.<br>Verify that the wireless station(s) is not blocked in the <b>MAC Filter</b> screen.                                                                                                    |

| Table 22 | Troubleshooting Communication Problem |
|----------|---------------------------------------|
|          | Troubleshooting communication Froblen |

## **APPENDIX A** Product Specifications

| PHYSICAL AND ENVIRON                                                                    | IENTAL                                                                                     |  |
|-----------------------------------------------------------------------------------------|--------------------------------------------------------------------------------------------|--|
| Product Name                                                                            | ZyXEL G-220 v2 802.11g Wireless USB Adapter                                                |  |
| Interface                                                                               | USB 2.0 compatible                                                                         |  |
| Standards                                                                               | IEEE 802.11b                                                                               |  |
|                                                                                         | IEEE 802.11g                                                                               |  |
| Network Architectures                                                                   | Infrastructure                                                                             |  |
|                                                                                         | Ad-Hoc                                                                                     |  |
| Operating Frequencies                                                                   | 2.412-2.484GHz                                                                             |  |
| Operating Channels                                                                      | IEEE 802.11b: 11 Channels (North America)<br>IEEE 802.11g: 11 Channels (North America)     |  |
|                                                                                         | IEEE 802.11b: 13 Channels (Europe)                                                         |  |
|                                                                                         | IEEE 802.11g: 13 Channels (Europe)                                                         |  |
| Data Rate                                                                               | IEEE 802.11b: 11, 5.5, 2, 1Mbps                                                            |  |
|                                                                                         | IEEE 802.11g: 54, 48, 36, 24, 18, 12, 9, 6 Mbps                                            |  |
| Modulation IEEE 802.11g: Orthogonal Frequency Division Multiplexi 16QAM, QPSK and BPSK) |                                                                                            |  |
|                                                                                         | IEEE 802311b: PBCC, Direct Sequence Spread Spectrum (CCK, DQPSK, DBPSK).                   |  |
| Security                                                                                | 64/128/256-bit WEP                                                                         |  |
| Operating Temperature                                                                   | 0 ~ 50 degrees Centigrade                                                                  |  |
| Storage Temperature                                                                     | -30 ~ 60 degrees Centigrade                                                                |  |
| Operating Humidity                                                                      | 20 ~ 95% (non-condensing)                                                                  |  |
| Storage Humidity                                                                        | 20 ~ 95% (non-condensing)                                                                  |  |
| Power                                                                                   | IEEE 802.11g: TX: 450mA RX: 345mA                                                          |  |
|                                                                                         | IEEE 802.11b: TX: 450mA RX: 345mA                                                          |  |
| Voltage                                                                                 | 5V                                                                                         |  |
| Weight                                                                                  | 25.8 g                                                                                     |  |
| Dimension                                                                               | (W) 95 mm × (D) 30 mm × (H) 16 mm                                                          |  |
| RADIO SPECIFICATIONS                                                                    |                                                                                            |  |
| Media Access Protocol                                                                   | IEEE 802.11                                                                                |  |
| Frequency                                                                               | 2.4 ~ 2.484GHz (Industrial Scientific Medical Band)                                        |  |
| Channels                                                                                | 1~11 Channels (USA, Canada)<br>1~13 Channels (Europe)                                      |  |
| Data Rate                                                                               | IEEE 802.11g (OFDM): 6, 9, 12, 18, 24, 36, 48, 54 Mbps<br>IEEE 802.11b: 1, 2, 5.5, 11 Mbps |  |

#### Table 23 Product Specifications

| Modulation             | IEEE 802.11g: 54, 48, 36, 24, 18, 12, 9, 6 Mbps (OFDM)<br>IEEE 802.11b: 11, 5.5 Mbps (CCK), 2 Mbps (DQPSK), 1 Mbps<br>(DBPSK) |  |
|------------------------|----------------------------------------------------------------------------------------------------|--|
| Output Power           | 17 dBm (typical) at 11Mbps CCK, QPSK, BPSK<br>15 dBm (typical) at 54Mbps OFDM                                                 |  |
| RX Sensitivity         | IEEE 802.11g (OFDM): 54 Mbps: < -72 dBm<br>IEEE 802.11b (CCK): 11 Mbps: < -85 dBm                                             |  |
| SOFTWARE SPECIFICATION | S                                                                                                    |  |
| Device Drivers         | Microsoft Windows 98 Second Edition, Windows ME, Windows 2000, Windows XP                                                     |  |
| Roaming                | IEEE 802.11b/g compliant                                                                                                    |  |
| WEP                    | Supports 64-bit, 128-bit and 256-bit WEP encryption                                                                           |  |

| Table 23 | Product Specifications | (continued) |
|----------|------------------------|-------------|
|----------|------------------------|-------------|

## **APPENDIX B**

## **Access Point Mode Setup Example**

This example uses the network sharing feature in Windows 2000 to bridge the wired and wireless network when you set the ZyXEL G-220 v2 in access point (AP) mode.

Refer to Chapter 4, "Access Point Mode Configuration," on page 53 for setup methods and requirements.

Steps may vary depending on your Windows version. You may need to install additional software in Windows 98 Second Edition and Windows ME.

## Configuring the Computer on Which You Install the ZyXEL G- 220 v2

- **1** Refer to Section 1.7.1 "Change ZyXEL G-220 v2 Mode" on page 25 to set the ZyXEL G-220 v2 to operate in AP mode.
- 2 Click Start, Settings, Network and Dial-up Connections (or click Start, Settings, Control Panel and double-click Network and Dial-up Connections).

#### Figure 35 Windows 2000: Start

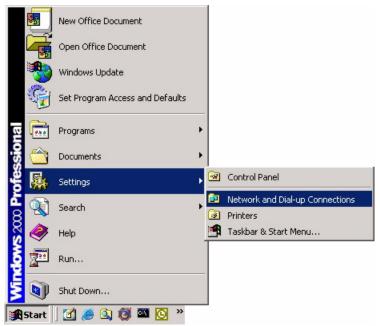

**3** Right-click on the icon for your wired Ethernet adapter and click **Properties**.

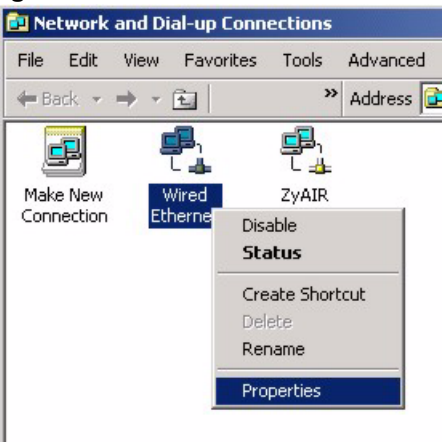

Figure 36 Windows 2000: Network and Dial-up Connections

**4** A **Properties** screen displays. Click the **Sharing** tab and select **Enable Internet Connection Sharing for this connection**. Click **OK**.

Figure 37 Windows 2000: Network Properties

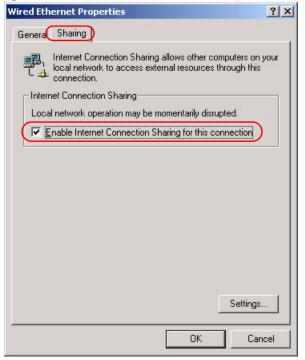

If there is more than one network adapter on the computer, select **Enable Internet Connection Sharing for this connection** and select the network adapter to which you want to share network access.

| Wired Ethernet Properties                                                                                                 | ? ×               |
|----------------------------------------------------------------------------------------------------|-------------------|
| Genera Sharing                                                                                                    |                   |
| Internet Connection Sharing allows other computers on local network to access external resources through this connection. |                   |
| Shared access                                                                                                    |                   |
| Local network operation may be momentarily disrupted.                                                                     |                   |
| ✓ Enable Internet Connection Sharing for this connection                                                                  | $\left  \right  $ |
| Eor local network:                                                                                                    |                   |
| ZyAIR                                                                                                    | 2                 |
|                                                                                                    |                   |
|                                                                                                    |                   |
|                                                                                                    |                   |
|                                                                                                    |                   |
|                                                                                                    |                   |
|                                                                                                    |                   |
| Settings                                                                                                    |                   |
| OK Car                                                                                                    | ncel              |

Figure 38 WIndows 2000: Network Properties: Select Network Adapter

**5** A notice screen displays. Click **Yes**.

| Figure     | 39 Windows 2000: Local Network                                                                                                    |
|------------|----------------------------------------------------------------------------------------------------|
| Local Net  | twork                                                                                                    |
| <b>i</b> ) | When Internet Connection Sharing is enabled, your LAN adapter will be set to use IP address 192.168.0.1. Your computer may lose connectivity with other computers on your network. If these other computers have static IP addresses, you should set them to obtain their IP addresses automatically. Are you sure you want to enable Internet Connection Sharing? |

## **Configuring the Wireless Station Computer**

Refer to Appendix F, "Setting up Your Computer's IP Address," on page 95 for more information on how to set up the wireless station computer(s) IP address.

## **APPENDIX C** Disable Windows XP Wireless LAN Configuration Tool

Windows XP includes a configuration tool (also known as Wireless Zero Configuration (WZC)) for wireless devices.

Follow the steps below to disable the configuration tool in Windows XP after you install the ZyXEL Utility. The screen varies depending on the version of Windows XP service pack.

### Via the Wireless Network System Tray Icon

If the network icon for wireless connections is not present in the system tray, see the next section.

**1** Double-click the network icon for wireless connections in the system tray.

Figure 40 Windows XP: System Tray Icon

| Wireless Network Connection     One or more wireless networks are available.     To see a list of available networks, click here. | Wireless Network Connection 7 (Wireless)<br>Speed: 11.0 Mbps<br>Signal Strength: Good<br>Status: Connected |
|----------------------------------------------------------------------------------------------------|----------------------------------------------------------------------------------------------------|
| 2:36 PM                                                                                                    | 💽 🕲 🍇 2:19 PM                                                                                              |

2 Windows XP SP1: When a Wireless Network Connection window displays, click Advanced....

| Available wireless <u>n</u> e                                         | ect it from the list, and then click Co<br>tworks:                       | Jinect.   |
|-----------------------------------------------------------------------|--------------------------------------------------------------------------|-----------|
| Cpe_5235_g30                                                          |                                                                          | ~         |
| L CPE_5246_W1                                                         | 4/01 - 11                                                                |           |
| 1 CPE 5656 35                                                         |                                                                          | ~         |
| This wireless network                                                 | k requires the use of a network key<br>type the key, then click Connect. | (WEP). To |
| This wireless network                                                 |                                                                          | (WEP). To |
| This wireless network, access this network,                           | type the key, then click Connect.                                        | (WEP). To |
| This wireless network<br>access this network,<br>Network <u>k</u> ey: | type the key, then click Connect.                                        | (WEP). To |

Figure 41 Windows XP SP1: Wireless Network Connection

Windows XP SP2: When a Wireless Network Connection window displays, click Change advanced settings under Related Tasks and then the Wireless Networks tab.

Figure 42 Windows XP SP2: Wireless Network Connection

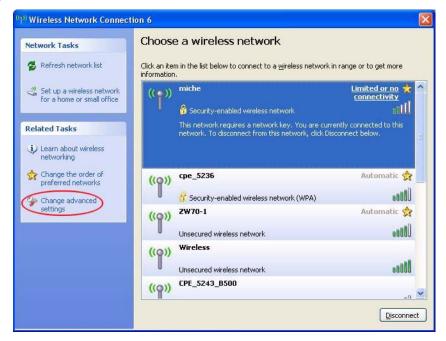

**3** In the Wireless Network Connection Properties window, make sure the Use Windows to configure my wireless network settings check box is not selected. Click OK.

|                | Wireless Networks                        | Authentication     | Advanced                            |
|----------------|------------------------------------------|--------------------|-------------------------------------|
| ]Use           | Windows to configur                      | e my wireless net  | work settings                       |
| Availa         | able <u>n</u> etworks:                   |                    |                                     |
| To co          | onnect to an available                   | e network, click C | Configure.                          |
| 1000           | AOL                                      | ^                  |                                     |
| 100            | SOC_TEST<br>CPESW3                       |                    | Refresh                             |
| Autor          | rred networks:<br>matically connect to a | vailable network:  | s in the order listed               |
| 1000           | matically connect to a                   | vailable network:  | s in the order listed               |
| Autor          | matically connect to a                   | vailable network:  |                                     |
| Autor          | matically connect to a                   |                    | Move <u>up</u><br>Move <u>d</u> own |
| Autor<br>belov | matically connect to a<br>v.             | we Pr <u>o</u> pe  | Move <u>up</u><br>Move <u>d</u> own |

Figure 43 Windows XP SP1: Wireless Network Connection Properties

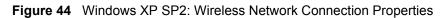

| Availa | Windows to configutable networks:             | are my wire | iess netwon   | ( seconds                         |
|--------|-----------------------------------------------|-------------|---------------|-----------------------------------|
|        | onnect to, disconnec<br>t wireless networks i |             | ick the butto |                                   |
|        |                                               | l           | view wife     | ESS NELWUIKS                      |
| Autor  | natically connect to<br>«                     | available r | networks in t | he order listed<br>Move <u>up</u> |
|        |                                               |             |               | Move <u>d</u> own                 |
|        | <u>A</u> dd ] [ <u>R</u> em                   | iove ] [    | Properties    |                                   |
|        |                                               |             |               |                                   |

## Via the Control Panel

- 1 If the icon for the wireless network connection is not in the system tray, click **Start**, **Control Panel** and double-click **Network Connections**.
- **2** Double-click on the icon for wireless network connection to display a status window as shown below.
- **3** Click **Properties** and click the **Wireless Networks** tab.

Figure 45 Windows XP SP1: Wireless Network Connection Status

| Connection       |                     |
|------------------|---------------------|
| Status:          | Connected           |
| Duration:        | 01:18:28            |
| Speed:           | 48.0 Mbps           |
| Signal Strength: | T •••••             |
| Activity         | Sent — ᇌ — Received |
| Bytes:           | 2,819   0           |
|                  | Disable             |

Figure 46 Windows XP SP2: Wireless Network Connection Status

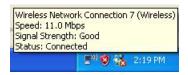

4 In the Wireless Network Connection Properties window, make sure the Use Windows to configure my wireless network settings check box is not selected. Click OK.

| Figure 47 | Windows XP | SP1: Wireless | Network | Connection | Properties |
|-----------|------------|---------------|---------|------------|------------|
|-----------|------------|---------------|---------|------------|------------|

| Illse          | Windows to configur                              | e mu wireless net | work settings                       |
|----------------|--------------------------------------------------|-------------------|-------------------------------------|
| -              |                                                  |                   |                                     |
|                | able <u>n</u> etworks:<br>onnect to an available | network, click f  | onfigure.                           |
| 1              | 40L                                              | ^                 | Configure                           |
| 100            | SOC_TEST<br>CPESW3                               |                   | Refresh                             |
| 1000           | rred networks:<br>natically connect to a<br>r:   | vailable network: | in the order listed                 |
| Autor          | natically connect to a                           | vailable network: | in the order listed                 |
| Autor          | natically connect to a                           | vailable networks |                                     |
| Autor          | natically connect to a                           |                   | Move <u>up</u><br>Move <u>d</u> own |
| Autor<br>below | natically connect to a<br>r.                     | we Pr <u>o</u> pe | Move <u>up</u><br>Move <u>d</u> own |

Figure 48 Windows XP SP2: Wireless Network Connection Properties

| Use   | Windows to configu                                                      | e my wirele: | ss network   | settings                                              |
|-------|-------------------------------------------------------------------------|--------------|--------------|-------------------------------------------------------|
| Тосо  | able <u>n</u> etworks:<br>onnect to, disconnect<br>wireless networks in |              |              |                                                       |
| 3000  |                                                                         |              |              | ss Networks                                           |
| Autor | natically connect to a                                                  | vailable net | tworks in th | e order listed<br>Move <u>up</u><br>Move <u>d</u> own |
|       | add <u>R</u> emo<br>about <u>setting up wire</u><br>uration.            |              | Properties   | )<br>Ad <u>v</u> anced                                |

# **APPENDIX D** Management with Wireless Zero Configuration

This appendix shows you how to manage your ZyXEL G-220 v2 using the Windows XP wireless zero configuration tool.

Be sure you have the Windows XP service pack 2 installed on your computer. Otherwise, you should at least have the Windows XP service pack 1 already on your computer and download the support patch for WPA from the Microsoft web site.

Windows XP SP2 screen shots are shown unless otherwise specified. Click the help icon (?) in most screens, move the cursor to the item that you want the information about and click to view the help.

## **Activating Wireless Zero Configuration**

Make sure the **Use Windows to configure my wireless network settings** check box is selected in the **Wireless Network Connection Properties** screen. Refer to Appendix C on page 71.

If you see the following screen, refer to article 871122 on the Microsoft web site for information on starting WZC.

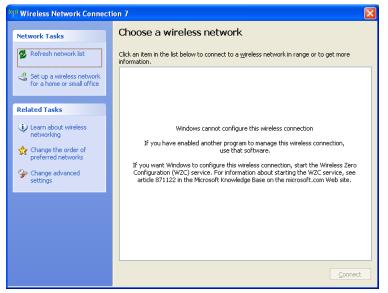

Figure 49 Windows XP SP2: WZC Not Available

## **Connecting to a Wireless Network**

**1** Double-click the network icon for wireless connections in the system tray to open the Wireless Network Connection Status screen.

Figure 50 Windows XP SP2: System Tray Icon

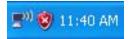

The type of the wireless network icon in Windows XP SP2 indicates the status of the ZyXEL G-220 v2. Refer to the following table for details.

Table 24 Windows XP SP2: System Tray Icon

| ICON        | DESCRIPTION                                                                                                    |
|-------------|----------------------------------------------------------------------------------------------------|
| <b>E</b> 3) | The ZyXEL G-220 v2 is connected to a wireless network.                                                                |
| <b>D</b> )) | The ZyXEL G-220 v2 is in the process of connecting to a wireless network.                                             |
|             | The connection to a wireless network is limited because the network did not assign a network address to the computer. |
| <b>₽</b> ₩  | The ZyXEL G-220 v2 is not connected to a wireless network.                                                            |

**2** Windows XP SP2: In the Wireless Network Connection Status screen, click View Wireless Networks to open the Wireless Network Connection screen.

| Figure 51 | Windows XP | SP2: Wireless Network Connection Status |
|-----------|------------|-----------------------------------------|
|-----------|------------|-----------------------------------------|

| <sup>((</sup> ] <sup>()</sup> Wireless Netwo | rk Connection 6 S | tatus 🛛 🛛 🔀         |
|----------------------------------------------|-------------------|---------------------|
| General Support                              |                   |                     |
| Connection                                   |                   |                     |
| Status:                                      |                   | Connected           |
| Network:                                     |                   | ZW70-1              |
| Duration:                                    |                   | 00:01:56            |
| Speed:                                       |                   | 48.0 Mbps           |
| Signal Strength:                             |                   | ubbee               |
| Activity                                     | Sent —            | Beceived            |
| Bytes:                                       | 1,300             | ຜູ່)<br>1,676       |
|                                              | Disable           | w Wireless Networks |
|                                              |                   | <u>C</u> lose       |

Windows XP SP1: In the Wireless Network Connection Status screen, click Properties and the Wireless Networks tab to open the Wireless Network Connection Properties screen.

| ★ Wireless Network Conr | ection 6 Status 👘 🛛 🛛 🛛 | < |
|-------------------------|-------------------------|---|
| General Support         |                         |   |
| Connection              |                         |   |
| Status:                 | Connected               |   |
| Duration:               | 01:18:28                |   |
| Speed:                  | 48.0 Mbps               |   |
| Signal Strength:        | T                       |   |
| Activity Sent           | — 🔁 — Received          |   |
| Bytes: 2                | 2,819 0                 |   |
| Properties Disable      |                         |   |

Figure 52 Windows XP SP1: Wireless Network Connection Status

**3** Windows XP SP2: Click **Refresh network list** to reload and search for available wireless devices within transmission range. Select a wireless network in the list and click **Connect** to join the selected wireless network.

Figure 53 Windows XP SP2: Wireless Network Connection

| ( <sup>(</sup> ) <sup>1</sup> ) Wireless Network Connection 7 |                              |                                                                    |                    |  |
|---------------------------------------------------------------|------------------------------|--------------------------------------------------------------------|--------------------|--|
| Network Tasks                                                 | Choose                       | e a wireless network                                               |                    |  |
| Refresh network list                                          | Click an iter<br>information | m in the list below to connect to a <u>w</u> ireless network in ra | nge or to get more |  |
| Set up a wireless network for a home or small office          | ((ဓူ))                       | Wireless                                                           | Connected 👷 📤      |  |
|                                                               | U                            | Unsecured wireless network                                         |                    |  |
| Related Tasks                                                 | ((0))                        | TI demo                                                            | Automatic 👷        |  |
| Learn about wireless                                          |                              | Unsecured wireless network                                         | - Otto-            |  |
| networking                                                    | ((ດູ))                       |                                                                    |                    |  |
| Change the order of preferred networks                        | U                            | 👫 Security-enabled wireless network (WPA)                          | . at D             |  |
| 🍄 Change advanced                                             | ((ດູ))                       | cpe_sw1_5275                                                       |                    |  |
| settings                                                      | U                            | Unsecured wireless network                                         |                    |  |
|                                                               | ((ດູ))                       | CPE_5242                                                           |                    |  |
|                                                               |                              | Unsecured wireless network                                         | •• <b>•</b> 00     |  |
|                                                               | ((Q))                        | VH-100VR-N-5278AB                                                  |                    |  |
|                                                               |                              | Unsecured wireless network                                         |                    |  |
|                                                               |                              |                                                                    |                    |  |

The following table describes the icons in the wireless network list.

| Table 25 Windows XP SP2: Wireless Network Connection | Table 25 | Windows X | P SP2: Wireless | Network Connection |
|------------------------------------------------------|----------|-----------|-----------------|--------------------|
|------------------------------------------------------|----------|-----------|-----------------|--------------------|

| ICON | DESCRIPTION                                                                                                    |
|------|----------------------------------------------------------------------------------------------------|
| 8    | This denotes that wireless security is activated for the wireless network.                                                                                                    |
| *    | This denotes that this wireless network is your preferred network. Ordering your preferred networks is important because the ZyXEL G-220 v2 tries to associate to the preferred network first in the order that you specify. Refer to the section on ordering the preferred networks for detailed information. |
|      | This denotes the signal strength of the wireless network.<br>Move your cursor to the icon to see details on the signal strength.                                                                                                    |

Windows XP SP1: Click **Refresh** to reload and search for available wireless devices within transmission range. Select a wireless network in the **Available networks** list, click **Configure** and set the related fields to the same security settings as the associated AP to add the selected network into the **Preferred** networks table. Click **OK** to join the selected wireless network. Refer to the section on security settings (discussed later) for more information.

Figure 54 Windows XP SP1: Wireless Network Connection Properties

| 🕹 Wireless Network Connection 6 Properties 👘 💽 🔀                                          |  |  |
|-------------------------------------------------------------------------------------------|--|--|
| General Wireless Networks Advanced                                                        |  |  |
| ✓ Use <u>W</u> indows to configure my wireless network settings                           |  |  |
| Available networks:                                                                       |  |  |
| To connect to an available network, click Configure.                                      |  |  |
| 🗼 cpe_sw1_5275 🔨 🔼 Configure                                                              |  |  |
| 🗼 cpe_5254_g2kplus                                                                        |  |  |
| 💡 ZW70-1 🛛 🚽 Refresh                                                                      |  |  |
|                                                                                           |  |  |
| ─ Preferred networks:                                                                     |  |  |
| Automatically connect to available networks in the order listed<br>below:                 |  |  |
| P Zw70-1 Move up                                                                          |  |  |
| 🕺 pqa-3225-p334w                                                                          |  |  |
| Move <u>d</u> own                                                                         |  |  |
| Add <u>R</u> emove Pr <u>o</u> perties                                                    |  |  |
| Learn about <u>setting up wireless network</u><br><u>configuration.</u> Ad <u>v</u> anced |  |  |
| OK Cancel                                                                                 |  |  |

4 4.Windows XP SP2: If the wireless security is activated for the selected wireless network, the Wireless Network Connection screen displays. You must set the related fields in the Wireless Network Connection screen to the same security settings as the associated AP and click Connect. Refer to the section about security settings for more information. Otherwise click Cancel and connect to another wireless network without data encryption.

If there is no security activated for the selected wireless network, a warning screen appears. Click **Connect Anyway** if wireless security is not your concern.

Figure 55 Windows XP SP2: Wireless Network Connection: WEP or WPA-PSK

| Wireless Network Connection                                                                                                    |                |  |
|----------------------------------------------------------------------------------------------------|----------------|--|
| The network 'cpe_5236' requires a network key (also called a WEP key or WPA key). A<br>network key helps prevent unknown intruders from connecting to this network. |                |  |
| Type the key, and then click Connect.                                                                                                    |                |  |
| Network <u>k</u> ey:                                                                                                    | •••••          |  |
| Confirm network key:                                                                                                    | ••••••         |  |
|                                                                                                    | Connect Cancel |  |

Figure 56 Windows XP SP2: Wireless Network Connection: No Security

| Wireless Network Connection                                                                                                    | ] |
|----------------------------------------------------------------------------------------------------|---|
| You are connecting to the unsecured network "CPE_5242". Information sent over this network is not encrypted and might be visible to other people. |   |
| Cancel                                                                                                    |   |

**5** Verify that you have successfully connected to the selected network and check the connection status in the wireless network list or the connection icon in the **Preferred networks** or **Available networks** list.

The following table describes the connection icons.

| ICON | DESCRIPTION                                                            |
|------|------------------------------------------------------------------------|
| 1.   | This denotes the wireless network is an available wireless network.    |
| Ŷ    | This denotes the ZyXEL G-220 v2 is associated to the wireless network. |
| ×    | This denotes the wireless network is not available.                    |

## **Security Settings**

When you configure the ZyXEL G-220 v2 to connect to a secure network but the security settings are not yet enabled on the ZyXEL G-220 v2, you will see different screens according to the authentication and encryption methods used by the selected network.

#### Association

Select a network in the Preferred networks list and click Properties to view or configure security.

| Wireless properties                                                                     | Wireless network properties                                                             |    |
|-----------------------------------------------------------------------------------------|-----------------------------------------------------------------------------------------|----|
| Association Authentication Connection                                                   | Association Authentication                                                              |    |
| Network <u>n</u> ame (SSID): Wireless                                                   | Network <u>n</u> ame (SSID): ZW70-1                                                     | ٦  |
| Wireless network key                                                                    | Wireless network key                                                                    |    |
| This network requires a key for the following:                                          | This network requires a key for the following:                                          |    |
| Network Authentication: Shared                                                          | Network <u>A</u> uthentication: Shared 💌                                                |    |
| Data encryption: WEP                                                                    | Data encryption: WEP                                                                    |    |
| Network key:                                                                            | Network key:                                                                            | ]  |
| Confirm network key:                                                                    | Confirm network key:                                                                    | ]  |
| Key inde <u>x</u> (advanced):                                                           | Key inde <u>x</u> (advanced): 1                                                         |    |
| This is a computer-to-computer (ad hoc) network; wireless<br>access points are not used | This is a computer-to-computer (ad hoc) network; wireless<br>access points are not used |    |
| OK Cancel                                                                               | OK Cance                                                                                | el |

Figure 57 Windows XP: Wireless (network) properties: Association

The following table describes the labels in this screen.

| LABEL                                          | DESCRIPTION                                                                                                    |
|------------------------------------------------|----------------------------------------------------------------------------------------------------|
| Network name<br>(SSID)                         | This field displays the SSID (Service Set IDentifier) of each wireless network.                                                                                   |
| Network<br>Authentication                      | This field automatically shows the authentication method ( <b>Share</b> , <b>Open</b> , <b>WPA</b> or <b>WPA-PSK</b> ) used by the selected network.              |
| Data Encryption                                | This field automatically shows the encryption type ( <b>TKIP</b> , <b>WEP</b> or <b>Disable</b> ) used by the selected network.                                   |
| Network Key                                    | Enter the pre-shared key or WEP key.                                                                                                    |
|                                                | The values for the keys must be set up exactly the same on all wireless devices in the same wireless LAN.                                                         |
| Confirm network<br>key                         | Enter the key again for confirmation.                                                                                                    |
| Key index                                      | Select a default WEP key to use for data encryption.                                                                                                    |
| (advanced)                                     | This field is available only when the network use <b>WEP</b> encryption method and the <b>The key is provided for me automatically</b> check box is not selected. |
| The key is<br>provided for me<br>automatically | If this check box is selected, the wireless AP assigns the ZyXEL G-220 v2 a key.                                                                                  |

 Table 27
 Windows XP: Wireless (network) properties: Association

| LABEL                                                                                                | DESCRIPTION                                                                            |
|----------------------------------------------------------------------------------------------------|----------------------------------------------------------------------------------------|
| This is a<br>computer-to-<br>computer (ad hoc)<br>network; wireless<br>access points are<br>not used | If this check box is selected, you are connecting to another computer directly.        |
| ОК                                                                                                   | Click <b>OK</b> to save your changes.                                                  |
| Cancel                                                                                               | Click <b>Cancel</b> to leave this screen without saving any changes you may have made. |

 Table 27
 Windows XP: Wireless (network) properties: Association (continued)

#### Authentication

Click the **Authentication** tab in the **Wireless (network) properties** screen to display the screen shown next. The fields on this screen are grayed out when the network is in Ad-Hoc mode or data encryption is disabled.

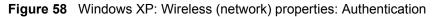

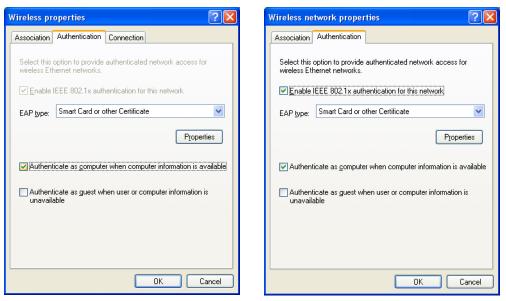

The following table describes the labels in this screen.

| LABEL                                                       | DESCRIPTION                                                                                                    |
|-------------------------------------------------------------|----------------------------------------------------------------------------------------------------|
| Enable IEEE<br>802.1x<br>authentication for<br>this network | This field displays whether the IEEE 802.1x authentication is active.<br>If the network authentication is set to <b>Open</b> in the previous screen, you can choose<br>to disable or enable this feature. |
| EAP Type                                                    | Select the type of EAP authentication. Options are <b>Protected EAP (PEAP)</b> and <b>Smart Card or other Certificate</b> .                                                                               |
| Properties                                                  | Click this button to open the properties screen and configure certificates. The screen varies depending on what you select in the <b>EAP type</b> field.                                                  |

Table 28 Windows XP: Wireless (network) properties: Authentication

| LABEL                                                                              | DESCRIPTION                                                                                                    |
|------------------------------------------------------------------------------------|----------------------------------------------------------------------------------------------------|
| Authenticate as<br>computer when<br>computer<br>information is<br>available        | Select this check box to have the computer send its information to the network for authentication when a user is not logged on.                    |
| Authenticate as<br>guest when user<br>or computer<br>information is<br>unavailable | Select this check box to have the computer access to the network as a guest when a user is not logged on or computer information is not available. |
| ОК                                                                                 | Click <b>OK</b> to save your changes.                                                                                                    |
| Cancel                                                                             | Click <b>Cancel</b> to leave this screen without saving any changes you may have made.                                                             |

 Table 28
 Windows XP: Wireless (network) properties: Authentication (continued)

#### **Authentication Properties**

Select an EAP authentication type in the **Wireless (network) properties: Authentication** screen and click the **Properties** button to display the following screen.

#### Protected EAP Properties

| Figure 59 | Windows XP: Protected EAP Properties |
|-----------|--------------------------------------|
|-----------|--------------------------------------|

| Protected EAP Properties                                                                                                    |
|----------------------------------------------------------------------------------------------------|
| When connecting:<br>✓ Validate server certificate<br>Connect to these servers:                                                                         |
| Trusted <u>R</u> oot Certification Authorities:                                                                                                    |
| Autoridad Certificadora de la Asociacion Nacional del Notaria     Autoridad Certificadora del Colegio Nacional de Correduria P     Baltimore EZ by DST |
| Belgacom E-Trust Primary CA C&W HKT SecureNet CA Class A C&W HKT SecureNet CA Class B                                                                  |
|                                                                                                    |
| Do not prompt user to authorize new servers or trusted certification authorities.                                                                      |
| Select Authentication Method:                                                                                                    |
| Secured password (EAP-MSCHAP v2)                                                                                                    |
| Enable Fast Reconnect                                                                                                    |

The following table describes the labels in this screen.

 Table 29
 Windows XP: Protected EAP Properties

| LABEL                                                                                           | DESCRIPTION                                                                                                    |
|-------------------------------------------------------------------------------------------------|----------------------------------------------------------------------------------------------------|
| Validate server certificate                                                                     | Select the check box to verify the certificate of the authentication server.                                                                                                    |
| Connect to these servers                                                                        | Select the check box and specify a domain in the field below to have your computer connect to a server which resides only within this domain.                                                                                                    |
| Trusted Root<br>Certification<br>Authorities:                                                   | <ul> <li>Select a trusted certification authority from the list below.</li> <li>Note: You must first have a wired connection to a network and obtain the certificate(s) from a certificate authority (CA). Consult your network administrator for more information.</li> </ul> |
| Do not prompt<br>user to authorize<br>new server or<br>trusted<br>certification<br>authorities. | Select this check box to verify a new authentication server or trusted CA without prompting.<br>This field is available only if you installed the Windows XP server pack 2.                                                                                                    |
| Select<br>Authentication<br>Method:                                                             | Select an authentication method from the drop-down list box and click <b>Configure</b> to do settings.                                                                                                    |
| Enable Fast<br>Reconnect                                                                        | Select the check box to automatically reconnect to the network (without re-<br>authentication) if the wireless connection goes down.                                                                                                    |
| ОК                                                                                              | Click <b>OK</b> to save your changes.                                                                                                    |
| Cancel                                                                                          | Click <b>Cancel</b> to leave this screen without saving any changes you may have made.                                                                                                    |

#### Smart Card or other Certificate Properties

Figure 60 Windows XP: Smart Card or other Certificate Properties

| Smart Card or other Certificate Properties                                                                                                    |
|----------------------------------------------------------------------------------------------------|
| When connecting:<br>Use my smart card<br>Use a certificate on this computer<br>Use simple certificate selection (Recommended)                                                                                                    |
| ✓ Validate server certificate<br>☐ Connect to these servers:                                                                                                    |
| Trusted <u>B</u> oot Certification Authorities:  ABA ECOM Root CA  Autoridad Certificadora de la Asociacion Nacional del Notariar  Autoridad Certificadora del Colegio Nacional de Correduria Pu Baltimore EZ by DST Belgacom E-Trust Primary CA C&W HKT SecureNet CA Class A C&W HKT SecureNet CA Class B C&W HKT SecureNet CA Root |
| View Certificate                                                                                                    |
| Use a different user name for the connection                                                                                                    |

The following table describes the labels in this screen.

|  | Table 30 | Windows XP: Smart Card or other Certificate Properties |
|--|----------|--------------------------------------------------------|
|--|----------|--------------------------------------------------------|

| LABEL                                               | DESCRIPTION                                                                                                    |
|-----------------------------------------------------|----------------------------------------------------------------------------------------------------|
| Use my smart card                                   | Select this check box to use the smart card for authentication.                                                                                                    |
| Use a certificate on this computer                  | Select this check box to use a certificate on your computer for authentication.                                                                                                    |
| Validate server certificate                         | Select the check box to check the certificate of the authentication server.                                                                                                    |
| Connect to these servers                            | Select the check box and specify a domain in the field below to have your computer connect to a server which resides only within this domain.                                                                                                    |
| Trusted Root<br>Certification<br>Authorities:       | <ul> <li>Select a trusted certification authority from the list below.</li> <li>Note: You must first have a wired connection to a network and obtain the certificate(s) from a certificate authority (CA). Consult your network administrator for more information.</li> </ul> |
| View Certificate                                    | Click this button if you want to verify the selected certificate.                                                                                                    |
| Use a different<br>user name for the<br>connection: | Select the check box to use a different user name when the user name in the smart card or certificate is not the same as the user name in the domain that you are logged on to.                                                                                                |
| ОК                                                  | Click <b>OK</b> to save your changes.                                                                                                    |
| Cancel                                              | Click <b>Cancel</b> to leave this screen without saving any changes you may have made.                                                                                                    |

## **Ordering the Preferred Networks**

Follow the steps below to manage your preferred networks.

**1** Windows XP SP2: Click **Change the order of preferred networks** in the **Wireless Network Connection** screen (see Figure 53 on page 79). The screen displays as shown.

| 🕹 Wireless Network Connection 7 Properties 🛛 🕐 🔀                                                                                                    |
|----------------------------------------------------------------------------------------------------|
| General Wireless Networks Advanced                                                                                                    |
| ✓ Use <u>W</u> indows to configure my wireless network settings                                                                                                    |
| Available networks:                                                                                                    |
| To connect to, disconnect from, or find out more information<br>about wireless networks in range, click the button below.                                                                                        |
| View Wireless Networks                                                                                                    |
| Preferred networks:         Automatically connect to available networks in the order listed below:         I ZyXEL_MIS (Automatic)         I cpe_5236 (Automatic)         Wireless (Automatic)         Move gown |
| Add Remove Properties                                                                                                    |
| Learn about <u>setting up wireless network</u> Ad <u>v</u> anced                                                                                                    |
| OK Cancel                                                                                                    |

Figure 61 Windows XP SP2: Wireless Networks: Preferred Networks

Windows XP SP1: In the Wireless Network Connection Status screen, click Properties and the Wireless Networks tab to open the screen as shown.

Figure 62 Windows XP SP1: Wireless Networks: Preferred Networks

| 🕹 Wireless Network Connection 6 Properties 👘 🕐 🔀                                   |
|------------------------------------------------------------------------------------|
| General Wireless Networks Advanced                                                 |
| Use Windows to configure my wireless network settings                              |
|                                                                                    |
| Available networks:<br>To connect to an available network, click Configure.        |
|                                                                                    |
| i cpe_sw1_5275 ▲ Configure                                                         |
| k cpe_5254_g2kplus<br>♀ Zw70-1                                                     |
|                                                                                    |
| Preferred networks:                                                                |
|                                                                                    |
| Automatically connect to available networks in the order listed<br>below:          |
| Y ZW70-1 Move up                                                                   |
| X pga-3225-p334w                                                                   |
| Move <u>d</u> own                                                                  |
| Add Remove Properties                                                              |
|                                                                                    |
| Learn about <u>setting up wireless network</u><br>configuration. Ad <u>v</u> anced |
|                                                                                    |
|                                                                                    |
| OK Cancel                                                                          |

**2** Whenever the ZyXEL G-220 v2 tries to connect to a new network, the new network is added in the **Preferred networks** table automatically. Select a network and click **Move up** or **Move down** to change it's order, click **Remove** to delete it or click **Properties** to view the security, authentication or connection information of the selected network. Click **Add** to add a preferred network into the list manually.

# **APPENDIX E** Types of EAP Authentication

This appendix discusses some popular authentication types: EAP-MD5, EAP-TLS, EAP-TTLS, PEAP and LEAP.

The type of authentication you use depends on the RADIUS server or the AP. Consult your network administrator for more information. Your wireless LAN device may not support all authentication types.

## EAP-MD5 (Message-Digest Algorithm 5)

MD5 authentication is the simplest one-way authentication method. The authentication server sends a challenge to the wireless station. The wireless station 'proves' that it knows the password by encrypting the password with the challenge and sends back the information. Password is not sent in plain text.

However, MD5 authentication has some weaknesses. Since the authentication server needs to get the plaintext passwords, the passwords must be stored. Thus someone other than the authentication server may access the password file. In addition, it is possible to impersonate an authentication server as MD5 authentication method does not perform mutual authentication. Finally, MD5 authentication method does not support data encryption with dynamic session key. You must configure WEP encryption keys for data encryption.

## EAP-TLS (Transport Layer Security)

With EAP-TLS, digital certifications are needed by both the server and the wireless stations for mutual authentication. The server presents a certificate to the client. After validating the identity of the server, the client sends a different certificate to the server. The exchange of certificates is done in the open before a secured tunnel is created. This makes user identity vulnerable to passive attacks. A digital certificate is an electronic ID card that authenticates the sender's identity. However, to implement EAP-TLS, you need a Certificate Authority (CA) to handle certificates, which imposes a management overhead.

## EAP-TTLS (Tunneled Transport Layer Service)

EAP-TTLS is an extension of the EAP-TLS authentication that uses certificates for only the server-side authentications to establish a secure connection. Client authentication is then done by sending username and password through the secure connection, thus client identity is protected. For client authentication, EAP-TTLS supports EAP methods and legacy authentication methods such as PAP, CHAP, MS-CHAP and MS-CHAP v2.

## PEAP (Protected EAP)

Like EAP-TTLS, server-side certificate authentication is used to establish a secure connection, then use simple username and password methods through the secured connection to authenticate the clients, thus hiding client identity. However, PEAP only supports EAP methods, such as EAP-MD5, EAP-MSCHAPv2 and EAP-GTC (EAP-Generic Token Card), for client authentication. EAP-GTC is implemented only by Cisco.

#### LEAP

LEAP (Lightweight Extensible Authentication Protocol) is a Cisco implementation of IEEE 802.1x.

#### **Dynamic WEP Key Exchange**

The AP maps a unique key that is generated with the RADIUS server. This key expires when the wireless connection times out, disconnects or reauthentication times out. A new WEP key is generated each time reauthentication is performed.

If this feature is enabled, it is not necessary to configure a default encryption key in the Wireless screen. You may still configure and store keys here, but they will not be used while Dynamic WEP is enabled.

#### Note: EAP-MD5 cannot be used with Dynamic WEP Key Exchange

For added security, certificate-based authentications (EAP-TLS, EAP-TTLS and PEAP) use dynamic keys for data encryption. They are often deployed in corporate environments, but for public deployment, a simple user name and password pair is more practical. The following table is a comparison of the features of authentication types.

|                            | EAP-MD5 | EAP-TLS | EAP-TTLS | PEAP     | LEAP     |
|----------------------------|---------|---------|----------|----------|----------|
| Mutual Authentication      | No      | Yes     | Yes      | Yes      | Yes      |
| Certificate – Client       | No      | Yes     | Optional | Optional | No       |
| Certificate – Server       | No      | Yes     | Yes      | Yes      | No       |
| Dynamic Key Exchange       | No      | Yes     | Yes      | Yes      | Yes      |
| Credential Integrity       | None    | Strong  | Strong   | Strong   | Moderate |
| Deployment Difficulty      | Easy    | Hard    | Moderate | Moderate | Moderate |
| Client Identity Protection | No      | No      | Yes      | Yes      | No       |

| Table 31 | Comparison of EAP Authentication | Types |
|----------|----------------------------------|-------|
|----------|----------------------------------|-------|

## **WPA(2)**

Wi-Fi Protected Access (WPA) is a subset of the IEEE 802.11i standard. WPA2 (IEEE 802.11i) is a wireless security standard that defines stronger encryption, authentication and key management than WPA.

Key differences between WPA(2) and WEP are improved data encryption and user authentication.

If both an AP and the wireless clients support WPA2 and you have an external RADIUS server, use WPA2 for stronger data encryption. If you don't have an external RADIUS server, you should use WPA2-PSK (WPA2-Pre-Shared Key) that only requires a single (identical) password entered into each access point, wireless gateway and wireless client. As long as the passwords match, a wireless client will be granted access to a WLAN.

If the AP or the wireless clients do not support WPA2, just use WPA or WPA-PSK depending on whether you have an external RADIUS server or not.

Select WEP only when the AP and/or wireless clients do not support WPA or WPA2. WEP is less secure than WPA or WPA2.

## Encryption

Both WPA and WPA2 improve data encryption by using Temporal Key Integrity Protocol (TKIP), Message Integrity Check (MIC) and IEEE 802.1x. WPA and WPA2 use Advanced Encryption Standard (AES) in the Counter mode with Cipher block chaining Message authentication code Protocol (CCMP) to offer stronger encryption than TKIP.

TKIP uses 128-bit keys that are dynamically generated and distributed by the authentication server. AES (Advanced Encryption Standard) is a block cipher that uses a 256-bit mathematical algorithm called Rijndael. They both include a per-packet key mixing function, a Message Integrity Check (MIC) named Michael, an extended initialization vector (IV) with sequencing rules, and a re-keying mechanism.

WPA and WPA2 regularly change and rotate the encryption keys so that the same encryption key is never used twice.

The RADIUS server distributes a Pairwise Master Key (PMK) key to the AP that then sets up a key hierarchy and management system, using the PMK to dynamically generate unique data encryption keys to encrypt every data packet that is wirelessly communicated between the AP and the wireless stations. This all happens in the background automatically.

The Message Integrity Check (MIC) is designed to prevent an attacker from capturing data packets, altering them and resending them. The MIC provides a strong mathematical function in which the receiver and the transmitter each compute and then compare the MIC. If they do not match, it is assumed that the data has been tampered with and the packet is dropped.

By generating unique data encryption keys for every data packet and by creating an integrity checking mechanism (MIC), with TKIP and AES it is more difficult to decrypt data on a Wi-Fi network than WEP and difficult for an intruder to break into the network.

The encryption mechanisms used for WPA(2) and WPA(2)-PSK are the same. The only difference between the two is that WPA(2)-PSK uses a simple common password, instead of user-specific credentials. The common-password approach makes WPA(2)-PSK susceptible to brute-force password-guessing attacks but it's still an improvement over WEP as it employs a consistent, single, alphanumeric password to derive a PMK which is used to generate unique temporal encryption keys. This prevent all wireless devices sharing the same encryption keys. (a weakness of WEP)

#### **User Authentication**

WPA and WPA2 apply IEEE 802.1x and Extensible Authentication Protocol (EAP) to authenticate wireless stations using an external RADIUS database. WPA2 reduces the number of key exchange messages from six to four (CCMP 4-way handshake) and shortens the time required to connect to a network. Other WPA2 authentication features that are different from WPA include key caching and pre-authentication. These two features are optional and may not be supported in all wireless devices.

Key caching allows a wireless client to store the PMK it derived through a sucessful authentication with an AP. The wireless client uses the PMK when it tries to connect to the same AP and does not need to go with the authentication process again.

Pre-authentication enables fast roaming by allowing the wireless client (already connecting to an AP) to perform IEEE 802.1x authentication with another AP before connecting to it.

## WPA(2)-PSK Application Example

A WPA(2)s-PSK application looks as follows.

- **1** First enter identical passwords into the AP and all wireless clients. The Pre-Shared Key (PSK) must consist of between 8 and 63 ASCII characters or 64 hexadecimal characters (including spaces and symbols).
- **2** The AP checks each client's password and (only) allows it to join the network if it matches its password.
- **3** The AP and wireless clients use the pre-shared key to generate a common PMK.
- **4** The AP and wireless clients use the TKIP or AES encryption process to encrypt data exchanged between them.

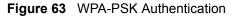

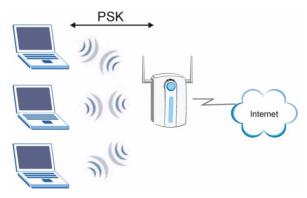

#### WPA(2) with RADIUS Application Example

You need the IP address of the RADIUS server, its port number (default is 1812), and the RADIUS shared secret. A WPA(2) application example with an external RADIUS server looks as follows. "A" is the RADIUS server. "DS" is the distribution system.

- 1 The AP passes the wireless client's authentication request to the RADIUS server.
- **2** The RADIUS server then checks the user's identification against its database and grants or denies network access accordingly.
- **3** The RADIUS server distributes a Pairwise Master Key (PMK) key to the AP that then sets up a key hierarchy and management system, using the pair-wise key to dynamically generate unique data encryption keys to encrypt every data packet that is wirelessly communicated between the AP and the wireless clients.

Figure 64 WPA(2) with RADIUS Application Example

## **Security Parameters Summary**

Refer to this table to see what other security parameters you should configure for each Authentication Method/ key management protocol type. MAC address filters are not dependent on how you configure these security features.

| AUTHENTICATION<br>METHOD/ KEY<br>MANAGEMENT PROTOCOL | ENCRYPTION<br>METHOD | ENTER<br>MANUAL KEY | IEEE 802.1X                    |
|------------------------------------------------------|----------------------|---------------------|--------------------------------|
| Open                                                 | None                 | No                  | Disable                        |
|                                                      |                      |                     | Enable without Dynamic WEP Key |
| Open                                                 | WEP                  | No                  | Enable with Dynamic WEP Key    |
|                                                      |                      | Yes                 | Enable without Dynamic WEP Key |
|                                                      |                      | Yes                 | Disable                        |
| Shared                                               | WEP                  | No                  | Enable with Dynamic WEP Key    |
|                                                      |                      | Yes                 | Enable without Dynamic WEP Key |
|                                                      |                      | Yes                 | Disable                        |
| WPA                                                  | TKIP/AES             | No                  | Enable                         |
| WPA-PSK                                              | TKIP/AES             | Yes                 | Disable                        |
| WPA2                                                 | TKIP/AES             | No                  | Enable                         |
| WPA2-PSK                                             | TKIP/AES             | Yes                 | Disable                        |

| Table 32         Wireless Security Relational Matrix |
|------------------------------------------------------|
|------------------------------------------------------|

# **APPENDIX F**

## **Setting up Your Computer's IP Address**

All computers must have a 10M or 100M Ethernet adapter card and TCP/IP installed.

Windows 95/98/Me/NT/2000/XP, Macintosh OS 7 and later operating systems and all versions of UNIX/LINUX include the software components you need to install and use TCP/ IP on your computer. Windows 3.1 requires the purchase of a third-party TCP/IP application package.

TCP/IP should already be installed on computers using Windows NT/2000/XP, Macintosh OS 7 and later operating systems.

After the appropriate TCP/IP components are installed, configure the TCP/IP settings in order to "communicate" with your network.

If you manually assign IP information instead of using dynamic assignment, make sure that your computers have IP addresses that place them in the same subnet as the ZyXEL G-220 v2's LAN port.

## Windows 95/98/Me

Click Start, Settings, Control Panel and double-click the Network icon to open the Network window

| Network                                                                                             |
|----------------------------------------------------------------------------------------------------|
| Configuration Identification Access Control                                                         |
|                                                                                                    |
| The following network components are installed:                                                     |
| 📕 LPR for TCP/IP Printing                                                                           |
| Scom EtherLink 10/100 PCI TX NIC (3C905B-TX)                                                        |
| Dial-Up Adapter     JUSB Fast Ethernet Adapter                                                      |
| TCP/IP -> 3Com EtherLink 10/100 PCI TX NIC (3C9058-T                                                |
|                                                                                                    |
|                                                                                                    |
| Add Remove Properties                                                                               |
| Primary Network Logon:                                                                              |
| Client for Microsoft Networks                                                                       |
| <u>File and Print Sharing</u>                                                                       |
| Description<br>TCP/IP is the protocol you use to connect to the Internet and<br>wide-area networks. |
|                                                                                                    |
| OK Cancel                                                                                           |

Figure 65 WIndows 95/98/Me: Network: Configuration

#### **Installing Components**

The **Network** window **Configuration** tab displays a list of installed components. You need a network adapter, the TCP/IP protocol and Client for Microsoft Networks.

If you need the adapter:

- 1 In the Network window, click Add.
- 2 Select Adapter and then click Add.
- **3** Select the manufacturer and model of your network adapter and then click **OK**.

If you need TCP/IP:

- 1 In the Network window, click Add.
- **2** Select **Protocol** and then click **Add**.
- **3** Select **Microsoft** from the list of **manufacturers**.
- **4** Select **TCP/IP** from the list of network protocols and then click **OK**.

If you need Client for Microsoft Networks:

- 1 Click Add.
- **2** Select **Client** and then click **Add**.

- **3** Select **Microsoft** from the list of manufacturers.
- **4** Select **Client for Microsoft Networks** from the list of network clients and then click **OK**.
- **5** Restart your computer so the changes you made take effect.

#### Configuring

- **1** In the **Network** window **Configuration** tab, select your network adapter's TCP/IP entry and click **Properties**
- 2 Click the IP Address tab.
  - If your IP address is dynamic, select **Obtain an IP address** automatically.
  - If you have a static IP address, select **Specify an IP address** and type your information into the **IP Address** and **Subnet Mask** fields.

Figure 66 Windows 95/98/Me: TCP/IP Properties: IP Address

| TCP/IP Properties   |                                                                                         | ? ×                 |
|---------------------|-----------------------------------------------------------------------------------------|---------------------|
| Bindings            | Advanced                                                                                | NetBIOS             |
| DNS Configuration   | Gateway   WINS Confi                                                                    | guration IP Address |
| If your network doe | be automatically assigne<br>es not automatically assign<br>nistrator for an address, ar | n IP addresses, ask |
| Obtain an IP        | address automatically                                                                   |                     |
| C Specify an IF     | address:                                                                                |                     |
| JP Address:         |                                                                                         |                     |
| S <u>u</u> bnet Mas | k: .                                                                                    |                     |
| ☑ Detect conne      | ection to network media                                                                 |                     |
|                     | OK                                                                                      | Cancel              |

**3** Click the **DNS** Configuration tab.

- If you do not know your DNS information, select **Disable DNS**.
- If you know your DNS information, select **Enable DNS** and type the information in the fields below (you may not need to fill them all in).

| TCP/IP Properties             |             |                 |                                |                       | ? ×   |
|-------------------------------|-------------|-----------------|--------------------------------|-----------------------|-------|
| Bindings<br>DNS Configuration |             | anced<br>WINS ( | <br>Configurati                | NetBIOS<br>on   IP Ad | dress |
| ○ Disable DNS<br>○ Enable DNS |             |                 |                                |                       |       |
| Host:                         |             | D <u>o</u> ma   | in:                            |                       | ]     |
| DNS Server Sea                | rch Order — |                 | <u>A</u> dd<br><u>R</u> emov   | e                     |       |
| Domain Suffix Se              | earch Order |                 | A <u>d</u> d<br>Re <u>m</u> ov | e                     | -     |
|                               |             |                 | OK                             | ]Can                  |       |

Figure 67 Windows 95/98/Me: TCP/IP Properties: DNS Configuration

- 4 Click the Gateway tab.
  - If you do not know your gateway's IP address, remove previously installed gateways.
  - If you have a gateway IP address, type it in the **New gateway field** and click **Add**.
- 5 Click OK to save and close the TCP/IP Properties window.
- 6 Click OK to close the Network window. Insert the Windows CD if prompted.
- 7 Turn on your ZyXEL G-220 v2 and restart your computer when prompted.

#### **Verifying Settings**

- 1 Click Start and then Run.
- **2** In the **Run** window, type "winipcfg" and then click **OK** to open the **IP Configuration** window.
- **3** Select your network adapter. You should see your computer's IP address, subnet mask and default gateway.

## Windows 2000/NT/XP

1 For Windows XP, click start, Control Panel. In Windows 2000/NT, click Start, Settings, Control Panel.

Figure 68 Windows XP: Start Menu

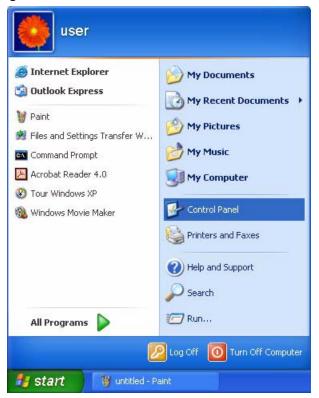

2 For Windows XP, click Network Connections. For Windows 2000/NT, click Network and Dial-up Connections.

Figure 69 Windows XP: Control Panel

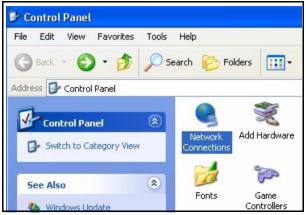

**3** Right-click Local Area Connection and then click Properties.

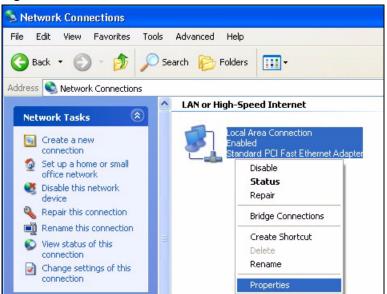

Figure 70 Windows XP: Control Panel: Network Connections: Properties

**4** Select **Internet Protocol (TCP/IP)** (under the **General** tab in Win XP) and click **Properties**.

| Figure 71 Windows XP: Local Area Connection Properti |
|------------------------------------------------------|
|------------------------------------------------------|

| C                              | Authentication Advanced                                                                                                    |
|--------------------------------|----------------------------------------------------------------------------------------------------|
| Connec                         | -                                                                                                    |
| A 🦉                            | ccton EN1207D-TX PCI Fast Ethernet Adapter                                                                                                    |
|                                | Configure                                                                                                    |
| This co                        | nnection uses the following items:                                                                                                    |
| V 🔄                            | Client for Microsoft Networks                                                                                                    |
|                                | File and Printer Sharing for Microsoft Networks                                                                                                    |
|                                | QoS Packet Scheduler                                                                                                    |
| 1 7                            | Internet Protocol (TCP/IP)                                                                                                    |
|                                | Internet i fotocor (i ci vir j                                                                                                    |
|                                |                                                                                                    |
|                                | nstall Uninstall Properties                                                                                                    |
|                                | nstall Uninstall Properties                                                                                                    |
| Desci<br>Tran<br>wide          | nstall Uninstall Properties                                                                                                    |
| Descr<br>Tran<br>wide<br>acros | nstall Uninstall Properties<br>iption<br>smission Control Protocol/Internet Protocol. The default<br>area network protocol that provides communication<br>ss diverse interconnected networks. |
| Descr<br>Tran<br>wide<br>acros | nstall Uninstall Properties<br>iption<br>smission Control Protocol/Internet Protocol. The default<br>area network protocol that provides communication                                        |

- **5** The **Internet Protocol TCP/IP Properties** window opens (the **General tab** in Windows XP).
  - If you have a dynamic IP address click **Obtain an IP address** automatically.

• If you have a static IP address click **Use the following IP Address** and fill in the **IP address**, **Subnet mask**, and **Default gateway** fields. Click **Advanced**.

Figure 72 Windows XP: Advanced TCP/IP Settings

| vanced TCP/IP Set | ttings      |             | ?      |
|-------------------|-------------|-------------|--------|
| P Settings DNS W  | INS Options |             |        |
| - IP addresses    |             |             |        |
| IP address        |             | Subnet mask |        |
| DHCP Enabled      |             |             |        |
|                   |             |             |        |
|                   | Add         | E dit       | Remove |
|                   |             |             |        |
| Default gateways: |             |             |        |
| Gateway           |             | Metric      |        |
|                   |             |             |        |
|                   |             |             |        |
|                   | Add         | Edit        | Remove |
| Automatic metric  |             |             |        |
| Interface metric: |             | 1           |        |
|                   |             | ]           |        |
|                   |             |             |        |
|                   |             |             |        |
|                   |             | ОК          | Cancel |

**6** If you do not know your gateway's IP address, remove any previously installed gateways in the **IP Settings** tab and click **OK**.

Do one or more of the following if you want to configure additional IP addresses:

- In the IP Settings tab, in IP addresses, click Add.
- In **TCP/IP Address**, type an IP address in **IP address** and a subnet mask in **Subnet mask**, and then click **Add**.
- Repeat the above two steps for each IP address you want to add.
- Configure additional default gateways in the **IP Settings** tab by clicking **Add** in **Default gateways**.
- In **TCP/IP Gateway Address**, type the IP address of the default gateway in **Gateway**. To manually configure a default metric (the number of transmission hops), clear the **Automatic metric** check box and type a metric in **Metric**.
- Click Add.
- Repeat the previous three steps for each default gateway you want to add.
- Click **OK** when finished.

7 In the Internet Protocol TCP/IP Properties window (the General tab in Windows XP):

- Click **Obtain DNS server address automatically** if you do not know your DNS server IP address(es).
- If you know your DNS server IP address(es), click Use the following DNS server addresses, and type them in the Preferred DNS server and Alternate DNS server fields.

If you have previously configured DNS servers, click **Advanced** and then the **DNS** tab to order them.

Figure 73 Windows XP: Internet Protocol (TCP/IP) Properties

| General  | Alternate Configuration    |                                                                                       |
|----------|----------------------------|---------------------------------------------------------------------------------------|
| this cap |                            | d automatically if your network supports<br>sed to ask your network administrator for |
| O (ا     | otain an IP address auton  | natically                                                                             |
| OU       | se the following IP addres | 38:                                                                                   |
| IP ad    | ddress:                    |                                                                                       |
| Subr     | net mask:                  |                                                                                       |
| Defa     | ult gateway:               |                                                                                       |
| 0        | otain DNS server address   | s automatically                                                                       |
| OU       | se the following DNS serv  | ver addresses:                                                                        |
| Prefe    | erred DNS server:          |                                                                                       |
| Alter    | nate DNS server:           |                                                                                       |
|          |                            | Advanced                                                                              |
|          |                            | Auvanceu                                                                              |

8 Click OK to close the Internet Protocol (TCP/IP) Properties window.

9 Click OK to close the Local Area Connection Properties window.

**10**Turn on your ZyXEL G-220 v2 and restart your computer (if prompted).

#### **Verifying Settings**

- 1 Click Start, All Programs, Accessories and then Command Prompt.
- **2** In the **Command Prompt** window, type "ipconfig" and then press [ENTER]. You can also open **Network Connections**, right-click a network connection, click **Status** and then click the **Support** tab.

## Macintosh OS 8/9

1 Click the Apple menu, Control Panel and double-click TCP/IP to open the TCP/IP Control Panel.

| File Edit View Window   | Special Help                    |
|-------------------------|---------------------------------|
| About This Computer     |                                 |
| 🖗 Apple System Profiler |                                 |
| Calculator              |                                 |
| 🗟 Chooser 🛛 🛛           | ADSL Control and Status         |
| 📓 Control Panels 🔹 🕨    | Appearance                      |
| 👔 Favorites 🔹 🕨         | Apple Menu Options              |
| Key Caps                | AppleTalk                       |
| 🗐 Network Browser       | ColorSync                       |
| Recent Applications     | Control Strip                   |
| V                       | Date & Time                     |
| Recent Documents        | DialAssist                      |
| 📲 Remote Access Status  | Energy Saver                    |
| Scrapbook               | Extensions Manager              |
| A Sherlock 2            | File Exchange                   |
| 👸 Speakable Items 🔹 🕨 🕨 | File Sharing                    |
| 🥪 Stickies              | General Controls                |
|                         | Internet                        |
|                         | Keyboard                        |
|                         | Keychain Access                 |
|                         | Launcher                        |
|                         | Location Manager<br>Memory      |
|                         | Modem                           |
|                         | Monitors                        |
|                         | Mouse                           |
|                         | Multiple Users                  |
|                         | Numbers                         |
|                         | QuickTime <sup>™</sup> Settings |
|                         | Remote Access                   |
|                         | Software Update                 |
|                         | Sound                           |
|                         | Speech                          |
|                         | Startup Disk                    |
|                         | TCP/IP                          |
|                         | Text 🕈                          |
|                         | USB Printer Sharing             |

Figure 74 Macintosh OS 8/9: Apple Menu

2 Select Ethernet built-in from the Connect via list.

Figure 75 Macintosh OS 8/9: TCP/IP

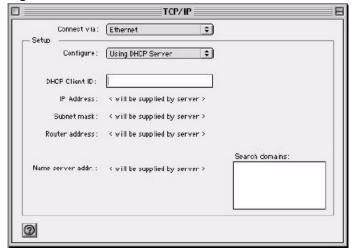

3 For dynamically assigned settings, select Using DHCP Server from the Configure: list.

- **4** For statically assigned settings, do the following:
  - From the **Configure** box, select **Manually**.
  - Type your IP address in the IP Address box.
  - Type your subnet mask in the **Subnet mask** box.
  - Type the IP address of your ZyXEL G-220 v2 in the **Router address** box.
- **5** Close the **TCP/IP Control Panel**.
- 6 Click Save if prompted, to save changes to your configuration.
- 7 Turn on your ZyXEL G-220 v2 and restart your computer (if prompted).

#### **Verifying Settings**

Check your TCP/IP properties in the TCP/IP Control Panel window.

## Macintosh OS X

1 Click the Apple menu, and click System Preferences to open the System Preferences window.

Figure 76 Macintosh OS X: Apple Menu

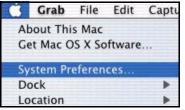

**2** Click **Network** in the icon bar.

- Select Automatic from the Location list.
- Select Built-in Ethernet from the Show list.
- Click the **TCP/IP** tab.
- **3** For dynamically assigned settings, select Using DHCP from the Configure list.

| • •                                                  | vork                              |
|------------------------------------------------------|-----------------------------------|
| w All Displays Network Startup Disk                  |                                   |
| Location: Automa                                     | tic 😝                             |
| how: Built-in Ethernet                               | •                                 |
| TCP/IP PPPoE A                                       | ppleTalk Proxies                  |
| Configure: Using DHCP                                | +                                 |
|                                                      | Domain Name Servers (Optional)    |
| IP Address: 192.168.11.12<br>(Provided by DHCP Serve | r) 168.95.1.1                     |
| Subnet Mask: 255.255.254.0                           |                                   |
| Router: 192.168.10.11                                | Search Domains (Optional)         |
| DHCP Client ID:<br>(Optional)                        |                                   |
|                                                      | Example: apple.com, earthlink.net |

Figure 77 Macintosh OS X: Network

**4** For statically assigned settings, do the following:

- From the **Configure** box, select **Manually**.
- Type your IP address in the IP Address box.
- Type your subnet mask in the **Subnet mask** box.
- Type the IP address of your ZyXEL G-220 v2 in the **Router address** box.
- **5** Click **Apply Now** and close the window.
- 6 Turn on your ZyXEL G-220 v2 and restart your computer (if prompted).

#### **Verifying Settings**

Check your TCP/IP properties in the Network window.

# Index

## A

About 59 about your ZyXEL G-220 v2 19 access point (AP) 19 Access point mode 21, 25 access point mode 21, 36, 53 additional setup requirements 53 configuration 53 activating a profile 49 Adapter 50 Ad-Hoc 20, 47 Advanced Encryption Standard 29, 91 advanced settings 50 antenna 19 antenna gain 55 antenna output power 54 antenna power output 65 authentication 56 authentication method auto 31 open system 31 shared key 31 auto authentication 31

## С

CA 89 Certificate Authority 89 channel 27, 36, 38, 47, 65 Configuration 55 configuration method 21 important note 21 Odyssey Client Manager 21 Wireless Zero Configuration (WZC) 21 ZyXEL Utility 21 connecting to a WLAN 38 Copyright 3 creating a new profile 46 current configuration 35 current connection status 35 current status 54 Customer Support 7

## D

data encryption 38 dBm 55 Denmark, Contact Information 7 driver version 59 Dynamic WEP Key Exchange 90

#### Ε

EAP Authentication 28 Enabling OTIST 32 Encryption 29, 91 Encryption Type 31 encryption type 39

#### F

FCC 4 Finland, Contact Information 7 France, Contact Information 7

## G

Germany, Contact Information 7 getting started 19 graphics icons key 18

## Η

hardware connections 21 Hide SSID 55

#### I

IEEE 802.1x 28, 42 Infrastructure 19 initialization vector (IV) 91 installation utility 19

## L

link information 35, 54

#### Μ

MAC (Media Access Control) MAC Filter MAC Filter action Message Integrity Check Message Integrity Check (MIC) MIC **29** 

#### Ν

network type **36** North America Contact Information **7** Norway, Contact Information **7** 

#### 0

Odyssey Client Manager 21 One-Touch Intelligent Security Technology 32 open system authentication 31 OTIST Introduction 32 output power 55

#### Ρ

PA2-PSK **40** Pairwise Master Key (PMK) **91** passphrase **28**, **39**  password phrase 28 Power Saving Mode 51 preamble 50 product specifications 65 profile 36, 45 activation 49 add new 45, 46 delete 45 edit 45 information 45

## Q

Quick Start Guide 17, 21

## R

radio interference 64 real-time data traffic statistics 36 Regular Mail 7 Related Documentation 17

## S

save power 51, 55 Scan Info 47 security 28, 54, 65 data encryption 28 Security Parameters 94 security setting 55 Service 6 Setup Key 32 shared key authentication 31 signal strength 38 site survey 37 connecting to a WLAN network 38 scan 38 security settings 39 sleep mode 51 SoftAP 19 Spain, Contact Information 8 SSID 36, 38, 54, 55 SSID (Service Set Identity) 27 Starting OTIST 33 statistics 36 support CD 17

Support E-mail 7 Sweden, Contact Information 8 syntax conventions 17

## Т

Telephone 7 Temporal Key Integrity Protocol 29 Temporal Key Integrity Protocol (TKIP) 91 TKIP 29 transmission rate 36, 46, 50, 54, 65 transmission rate (Tx Rate) 27 transmit key 39 Trend Chart 36 troubleshooting 63 AP connection 63 link status 64 network communication 64 starting ZyXEL Utility 63

## U

uninstalling ZyXEL Utility 59 upgrading ZyXEL Utility 60 important step 60 User Authentication 29, 92

## V

voltage 65

## W

Web Site 7 WEP 28, 39, 56 manual setup 28, 40, 56 passphrase 28, 39, 56 WEP (Wired Equivalent Privacy) 28 WEP Encryption 39 Wi-Fi Protected Access 29, 91 Windows XP 21 wireless LAN channel 27 encryption 31

introduction 27 security 27 SSID 27 transmission rate 27 Wireless LAN (WLAN) 27 wireless standard 36, 65 wireless station mode 24, 36 configuration 35 WLAN Security parameters 94 Worldwide Contact Information 7 WPA 29, 41, 91 WPA2 29, 41, 91 WPA2-Pre-Shared Key 29, 91 WPA2-PSK 29, 91 WPA-PSK 29, 40, 91 WZC (Wireless Zero Configuration) 21

## Ζ

```
ZyXEL G-220 v2 Modes 25
ZyXEL Limited Warranty
Note 6
ZyXEL Utility 21
accessing 22
help 22
opening 22
system tray icon 22
upgrade 60
version 59
```